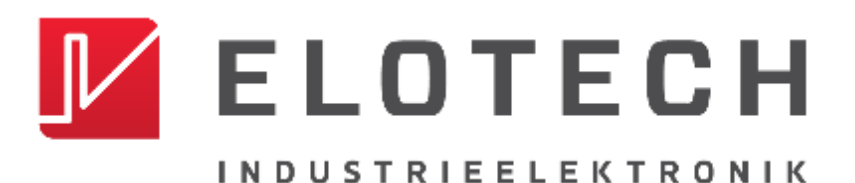

# **R4020**

#### **DIN Rail Temperature Controller With**

### **1, 2, 4, 6, 8, 12\* or 16\* zones Heating/Cooling**

\* With the extension module R4010 up to 16 zones can be connected.

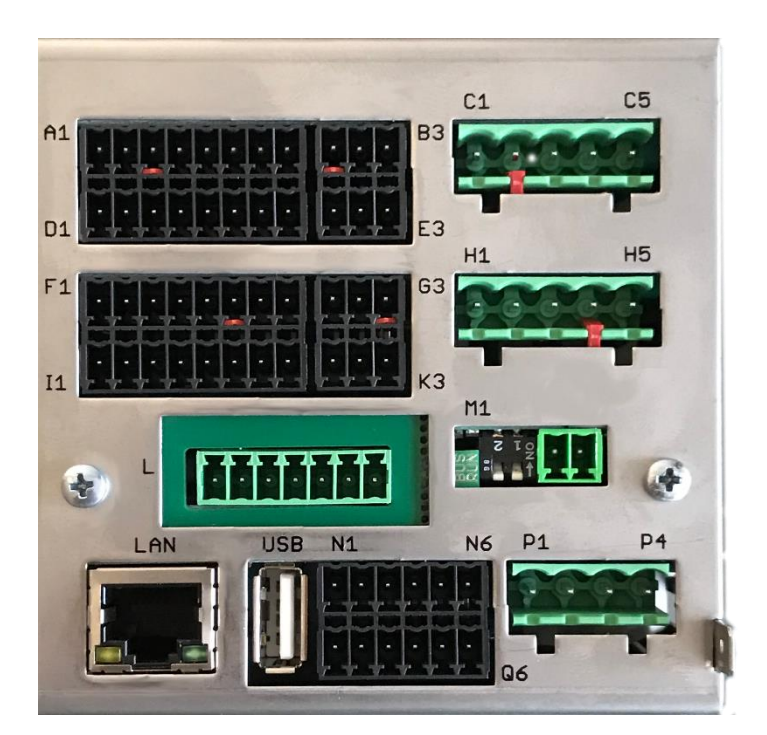

Depth: 120mm Format: 116mm x 93mm

## **DESCRIPTION AND OPERATING MANUAL**

ELOTECH Industrieelektronik GmbH Verbindungsstraße 27 D - 40723 HILDEN FON +49 2103 / 255 97 0 FAX +49 2103 / 255 97 29 www.elotech.de Email: [info@elotech.de](mailto:info@elotech.de)

# **Contents**

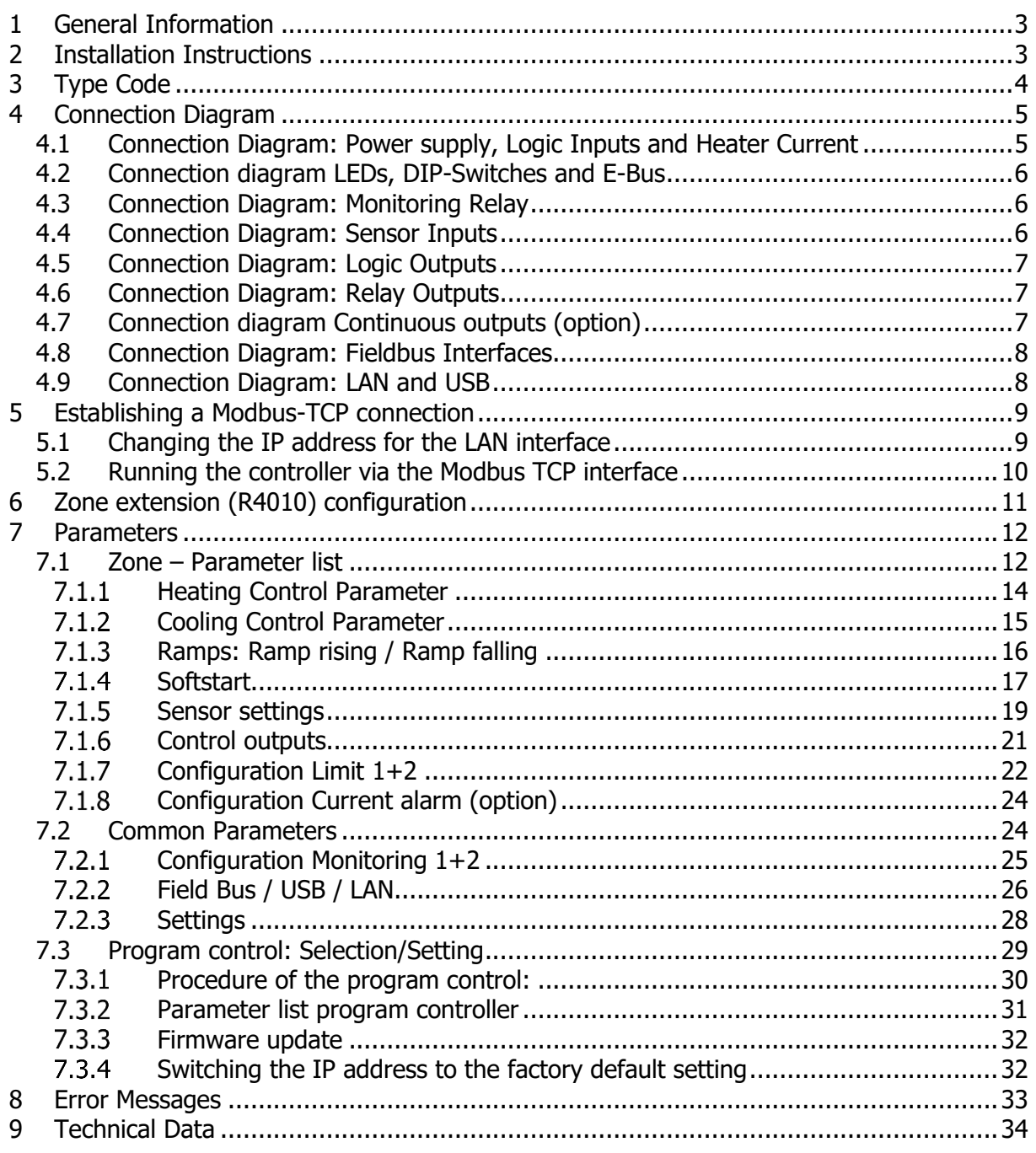

# <span id="page-2-0"></span>**1 General Information**

Symbols used:

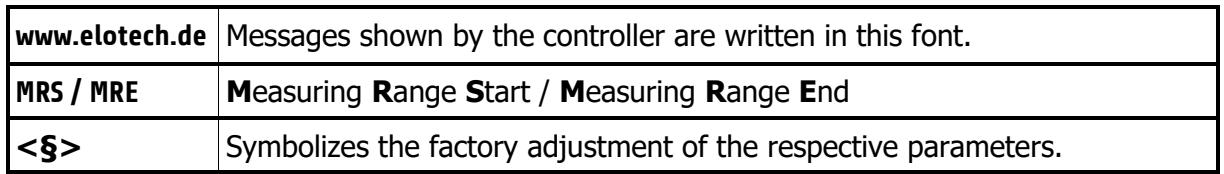

# <span id="page-2-1"></span>**2 Installation Instructions**

Make sure the device is used for the intended purpose only.

R4020 controllers are designed for installation in control panels. Protect the device against impermissible humidity and contamination.

The permitted ambient temperature range may not be exceeded. Electrical connections must be made according to valid regulations and by properly qualified personnel.

If using thermocouple sensors, compensation lines have to be connected directly to the controller terminals. Sensors may be connected only in compliance with the programmed range.

Sensor cables and signal lines (e.g. logic or linear voltage outputs) must be laid separately from control lines and mains voltage supply cables (power cables).

In order to maintain CE-Compliance screened detectors - and signal lines have to be used. It is not permitted to connect the grounds of the sensor-inputs and logic-outputs with each other.

Separate installation of controller and inductive loads is recommended.

Interference from contactor coils must be suppressed by connecting adapted RC-combinations parallel to the coils.

Control circuits (e.g. for contactors) should not be connected to the mains power supply terminals of the controller.

#### The configuration parameters are generally to be selected first.

#### **Disclaimer of Liability**

The contents of this document is checked for the conformity with the hardware and software described. Nevertheless, we are unable to preclude the possibility of deviations so that we are unable to assume warranty for full compliance. However, the information given in the publication is reviewed regularly. Necessary amendments are incorporated in the following editions.

We would be pleased to receive any improvement proposals which you may have. The information contained herein is subject to change without notice.

Electronic scrap and components are subject to special treatment and must be disposed of by authorised companies.

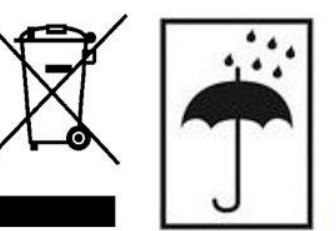

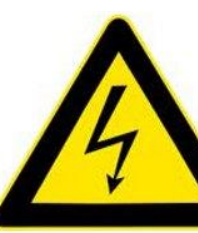

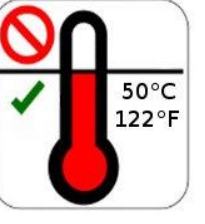

# <span id="page-3-0"></span>**3 Type Code**

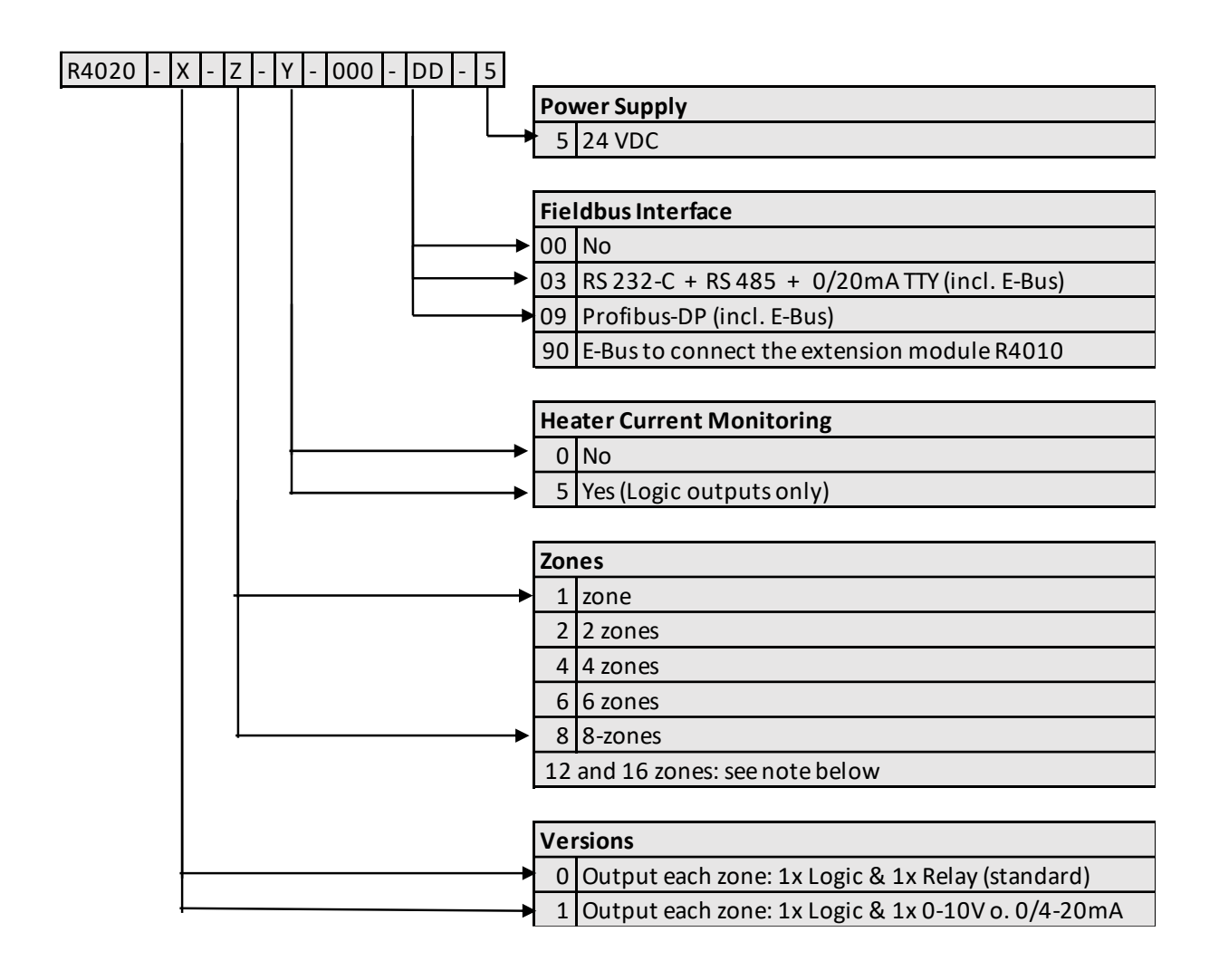

DD If 12 or 16 zones are required, an 8-zone controller and an expansion module R4010 (4 or 8 zones) must be ordered.

The E-bus on the R4020 is required for communication with the R4010.

If the required controller already has a fieldbus interface, then the E-bus interface is already available.

If no fieldbus interface is required, key 90 (E-bus) must be selected for the fieldbus.

# <span id="page-4-0"></span>**4 Connection Diagram**

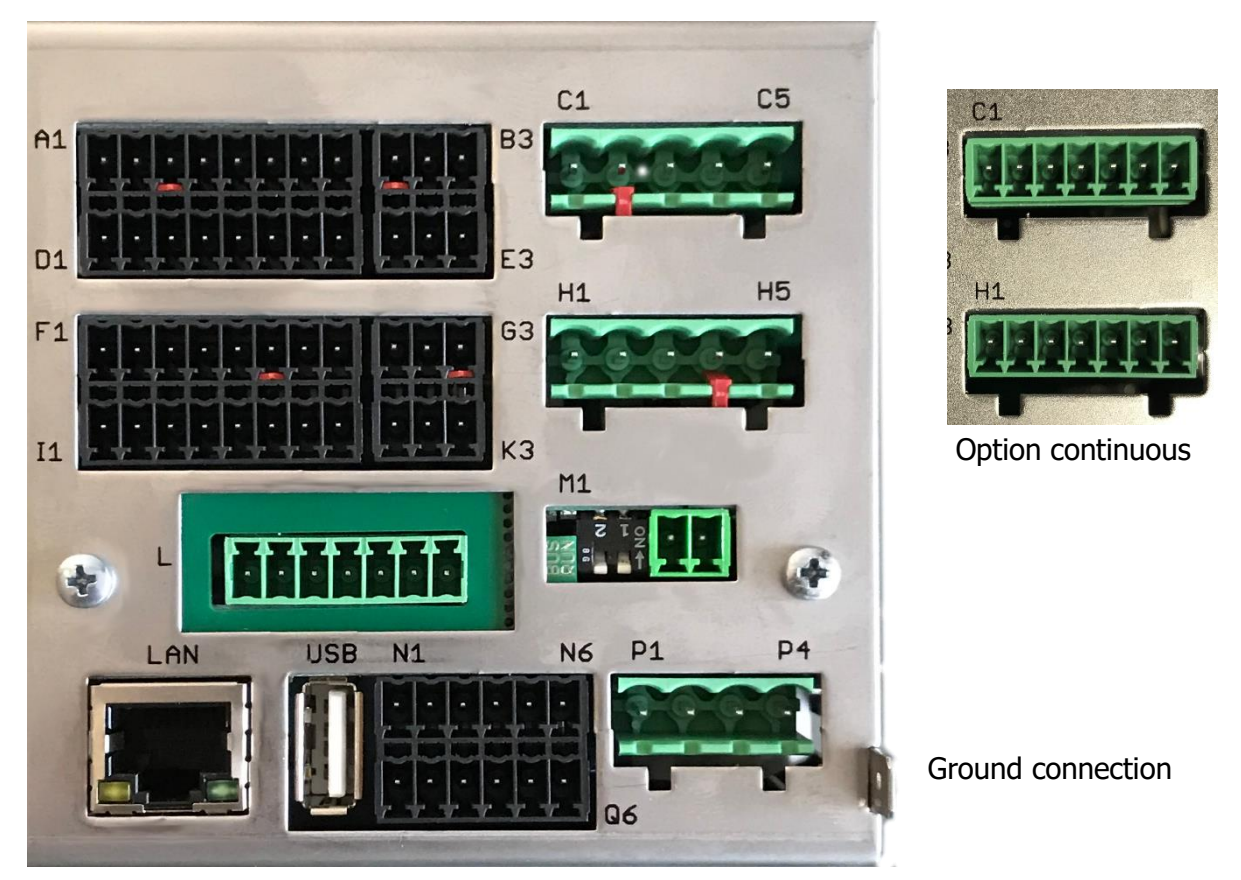

The Ground connection (flat plug 6,3mm) must be connected to an earth rail via a thick cable (>=4qmm) in the shortest possible way (<20cm)!

### <span id="page-4-1"></span>**4.1 Connection Diagram: Power supply, Logic Inputs and Heater Current**

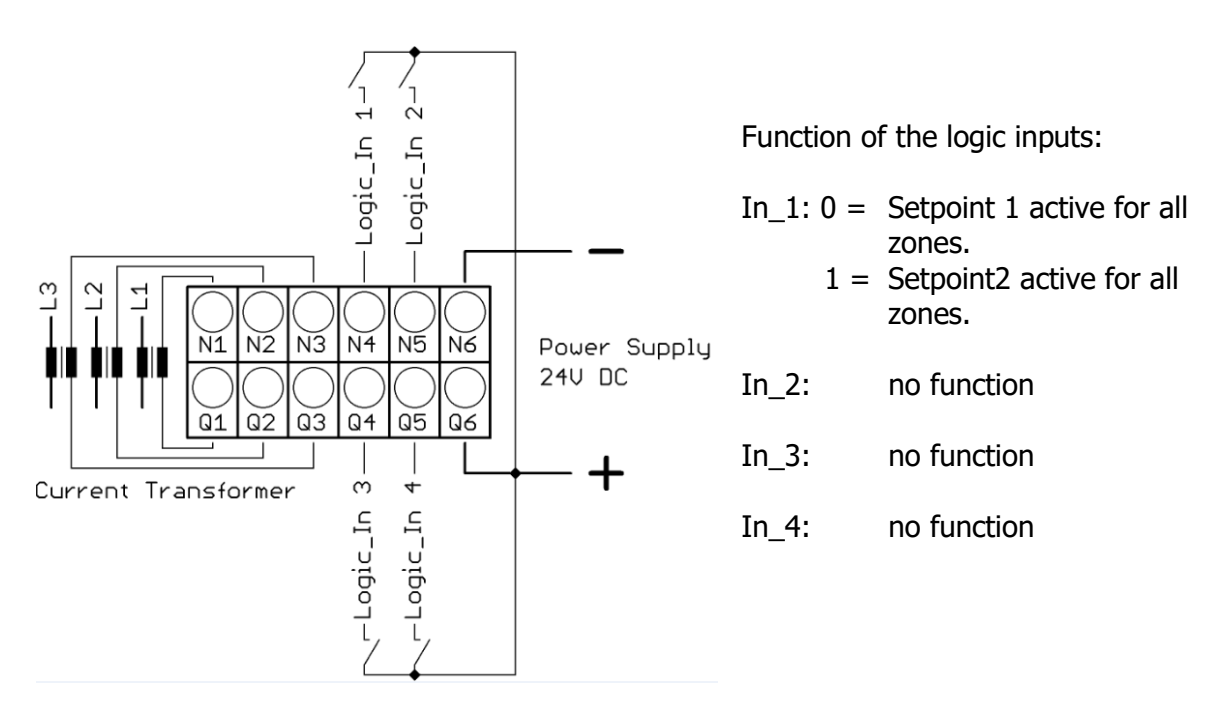

### <span id="page-5-0"></span>**4.2 Connection diagram LEDs, DIP-Switches and E-Bus**

- The LEDs are used to show operating states. E.g. LED Run is glowing  $\pm$  $\overline{\phantom{0}}$
- green for normal operation.  $\Omega$

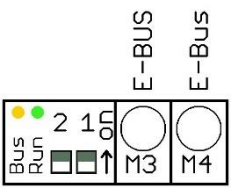

Functions can be controlled with the dip switches. Such as resetting the IP address and initiating the firmware update.

The extension module R4010, for exptension to 12 or 16 zones, is connected to the R4020 via the E-bus.

The lines "E-Bus L" and E-Bus H" must be connected to the corrosponding terminals of the R4010.

The connection must be designed as a shielded cable. The shield has to be conneted the earth (housing) at the R4010 side.

### <span id="page-5-1"></span>**4.3 Connection Diagram: Monitoring Relay**

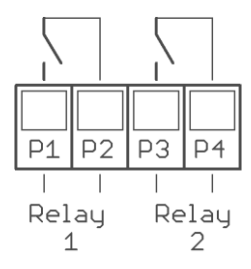

## <span id="page-5-2"></span>**4.4 Connection Diagram: Sensor Inputs**

It is not permitted to connect the grounds of the sensor-inputs and logic-outputs with each other!

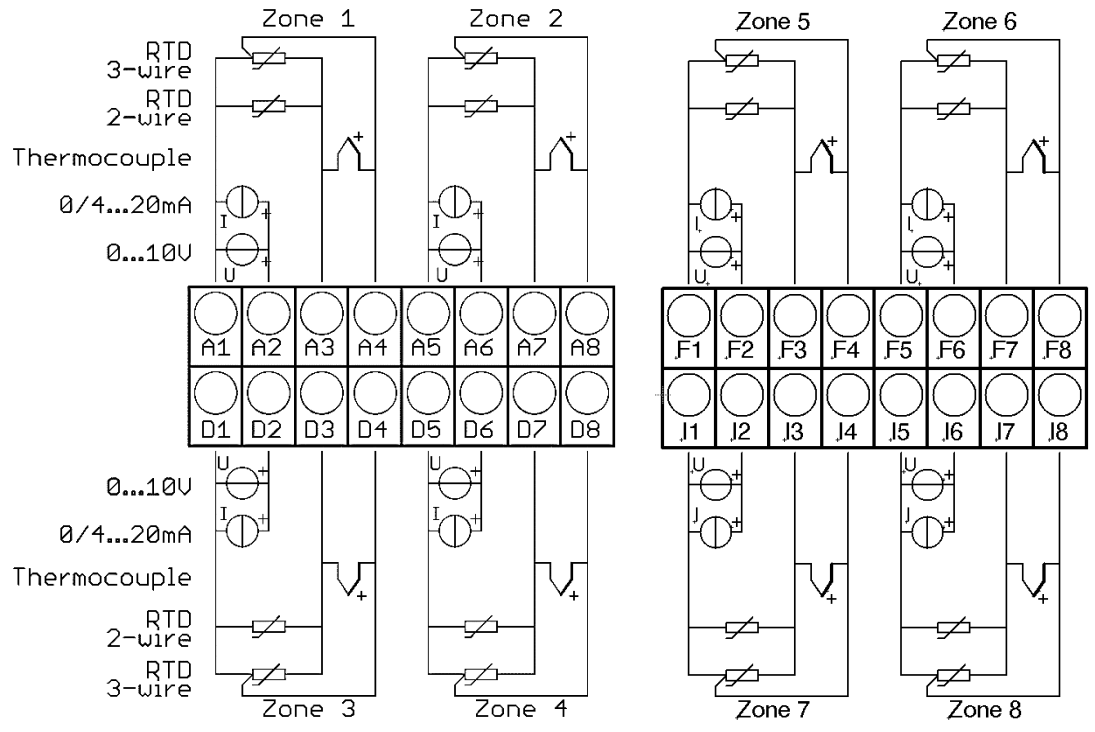

RTD/Ni120: The parameter "Sensor Settings / Sensor" has to be set accordingly to the connection diagram (2-wire/3-wire)

## <span id="page-6-0"></span>**4.5 Connection Diagram: Logic Outputs**

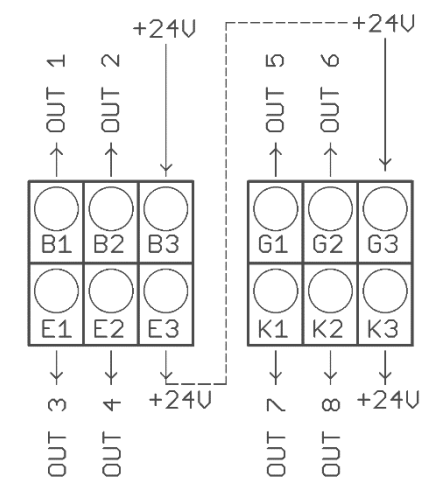

The power supply for the logic outputs has to be wired externally:

+24V have to be applied to the terminals B3 and G3.

B3 is connected internally to E3 and G3 is connected to K3. So the terminals E3 and K3 can be used to loop the +24V.

The 24V are switched to the outputs out x and thus control the SSRs. Reference potential is the ground of the supply voltage.

#### <span id="page-6-1"></span>**4.6 Connection Diagram: Relay Outputs**

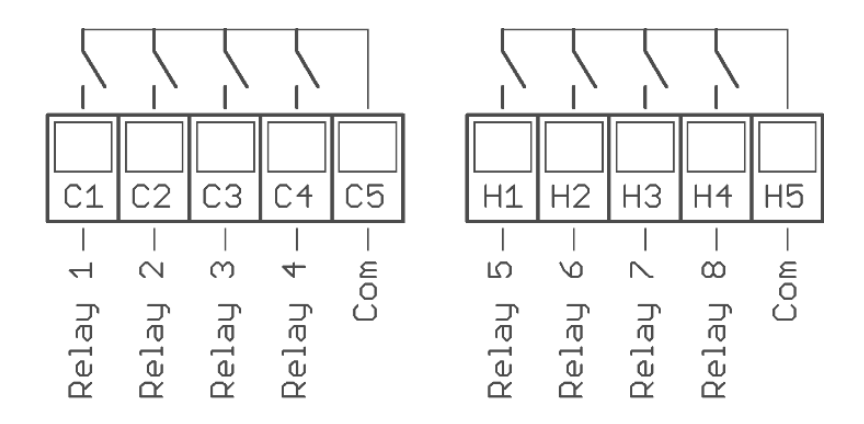

#### <span id="page-6-2"></span>**4.7 Connection diagram Continuous outputs (option)**

If continuous outputs are existed, the relay outputs are not available.

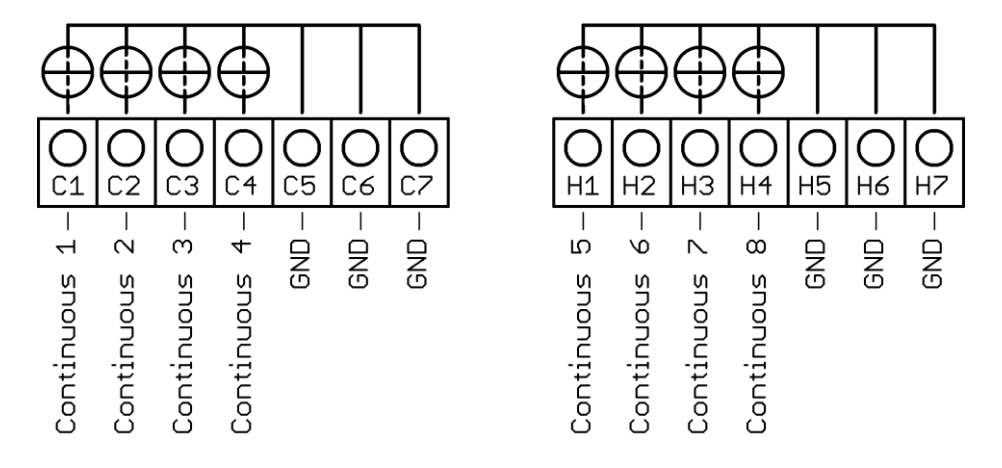

The GND connection terminals C5 - C7 and H5 - H7 are bridged. The output automatically switches to current or voltage, depending on the connected load.

### <span id="page-7-0"></span>**4.8 Connection Diagram: Fieldbus Interfaces**

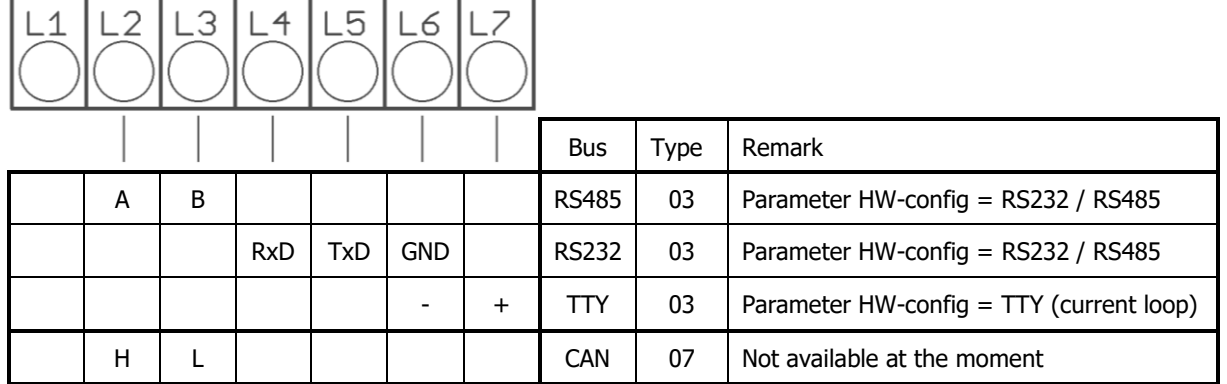

#### **Type 03 / 07 : Serial Interface / CAN**

The serial fieldbus module (Type: 03) contains the three interfaces RS232, RS485 und TTY. By choosing the connection and setting the parameter "HW-config" the desired bus is selected.

#### **Typ 09: Profibus**

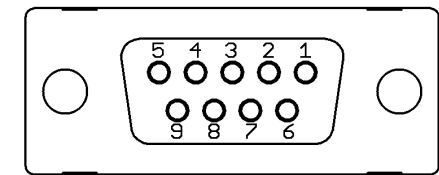

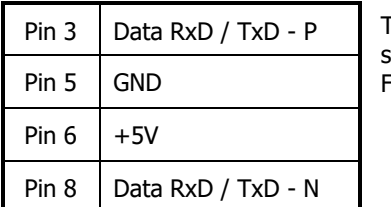

The 5V-Supply is designed for the supply of the termination resistors. Further loads are not allowed.

#### <span id="page-7-1"></span>**4.9 Connection Diagram: LAN and USB**

USB: Make a firmware update. (Please use FAT formatted USB flash drives.)

LAN: Connection to configuration tool **EloVision 3**. Read and write parameters by MODBUS-TCP protocol.

## <span id="page-8-0"></span>**5 Establishing a Modbus-TCP connection**

### <span id="page-8-1"></span>**5.1 Changing the IP address for the LAN interface**

Normally, the address 192.168.100.100 will not correspond to the network in which the controller is to be used.

To change the address, the controller must be connected to a PC via its delivery address. For example, a Windows laptop with an Ethernet interface can be used for

- 1. Connect the R4020 controller directly to the PC using a LAN cable. (or via a switch).
- 2. Set a fixed network address on the PC for the network port used.

Windows 10: Open 'System' **settings**. Select **Network and Internet**. Click on the **Ethernet** line. Select the connector you are using. Then click the Edit button in the **IP Settings** section. See image. Make the following settings:

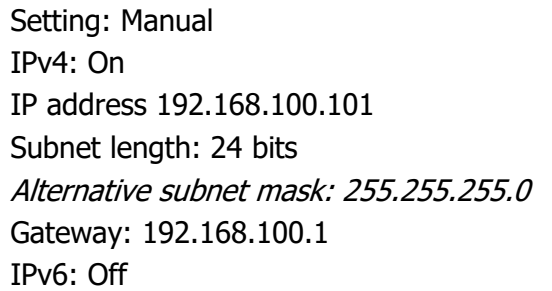

Then save the new settings.

- 3. With the help of EloVision 3 or another Modbus-TCP tool, the controller can now be accessed, and a suitable IP configuration can be made.
- 4. Please set the pre-set controller address 192.168.100.100 in EloVision 3. Please refer to the EloVision 3 operating instructions.

In menu General/Interfaces, the parameters can be changed in EloVision. They only become active after the controller has been restarted or after DIP switch 1 has been switched off.

If the address of the controller has already been set to an unknown address, the IP address can be set to factory setting via DIP switch 1. See [7.3.4](#page-31-1) [Swit](#page-31-1)[ching the IP address to the factory](#page-31-1)  [default setting](#page-31-1).

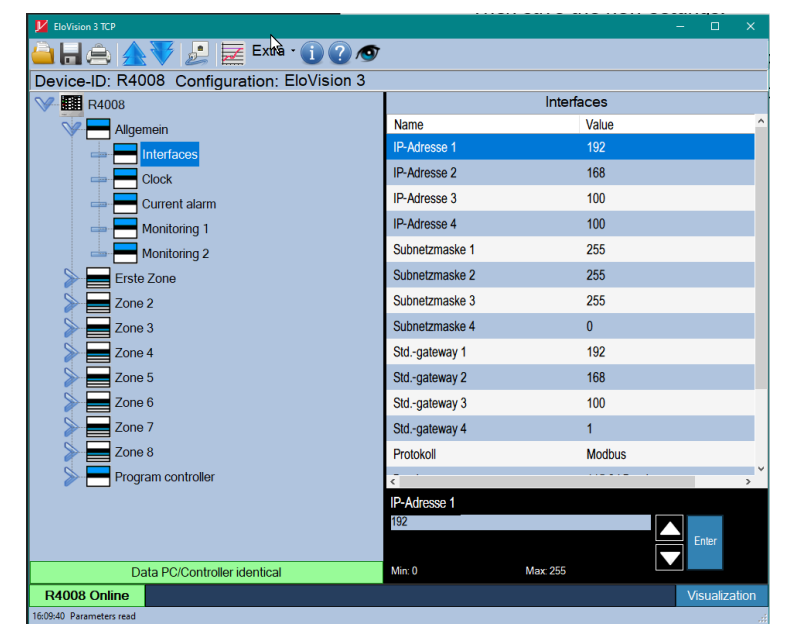

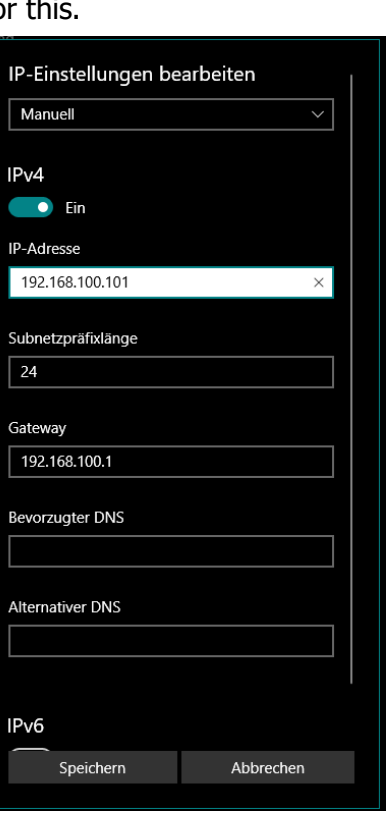

### <span id="page-9-0"></span>**5.2 Running the controller via the Modbus TCP interface**

With the network configuration correctly set, the controller can run in the intended target network.

# <span id="page-10-0"></span>**6 Zone extension (R4010) configuration**

The R4020 can be extended with a R4010 to up to 8 zones. Configuration and connection of a R4010 are shown in a separate manual.

To activate the additional zones in the R4020 the parameter Zone extension must be switched on. The parameter is in the menu Common.

The parameter Zone extension hast to be set (depending on the number of zones of the R4010) to the number of zones of the whole system.

After setting the zone extension the R4020 must be rebooted.

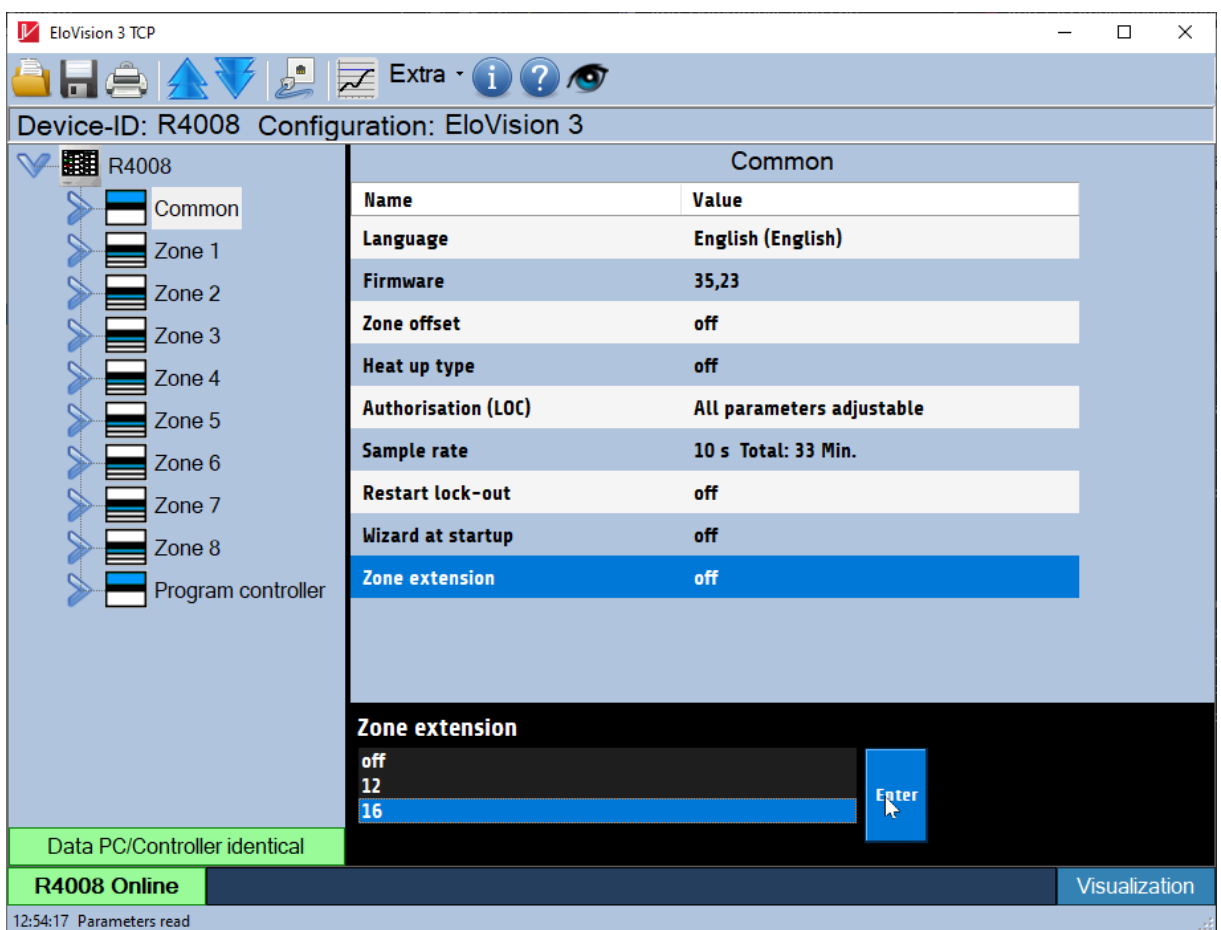

# <span id="page-11-0"></span>**7 Parameters**

The **Modbus** parameter codes are located below the parameter name. For example, 0x2000 for setpoint act..

Zone parameters end with 0x  $\# \#$  00. The zone is selected with the low byte. Here zone  $1 =$ 00; Zone 2 = 01. Please also read the associated Modbus description.

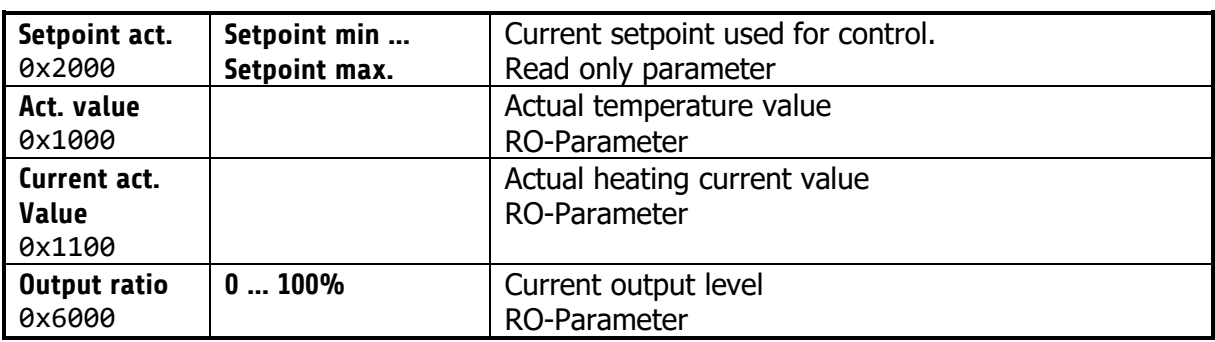

#### <span id="page-11-1"></span>**7.1 Zone – Parameter list**

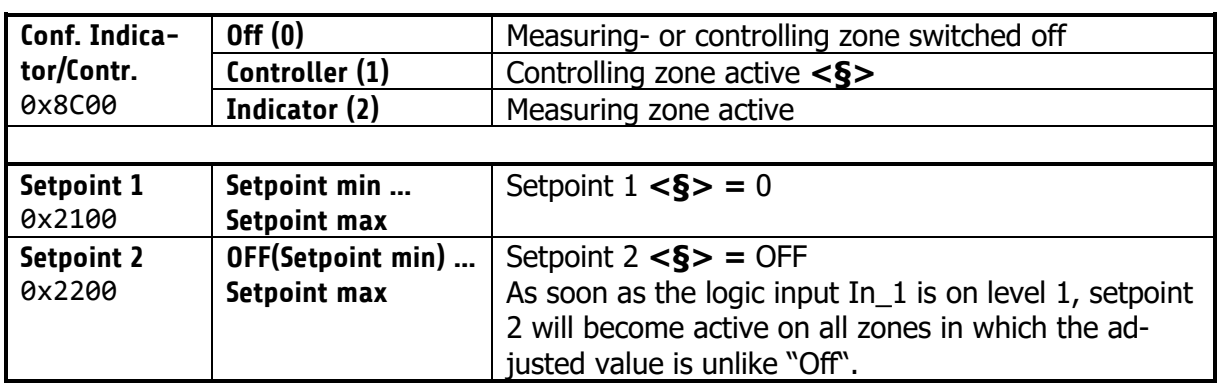

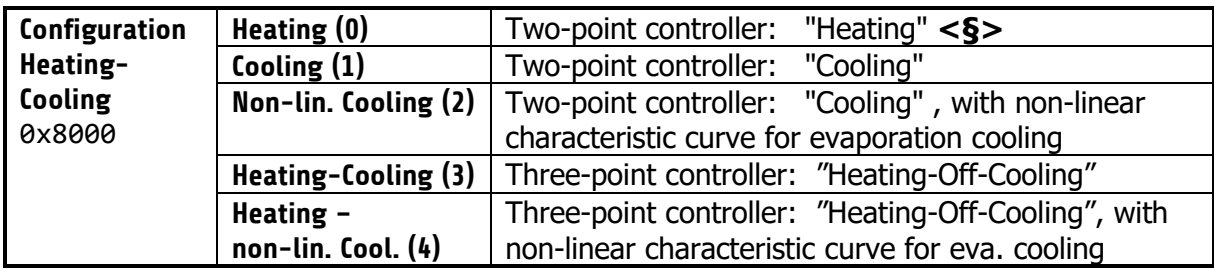

#### **Hints for adjusting the control parameters:**

As standard the controller operates in PD/I control mode, i.e. controlling without deviation and with practically no overshoot during start-up.

The control action can be altered in its structure by adjusting the following parameters:

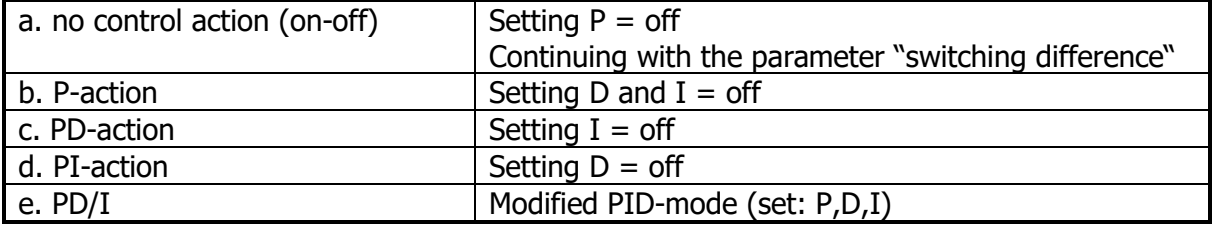

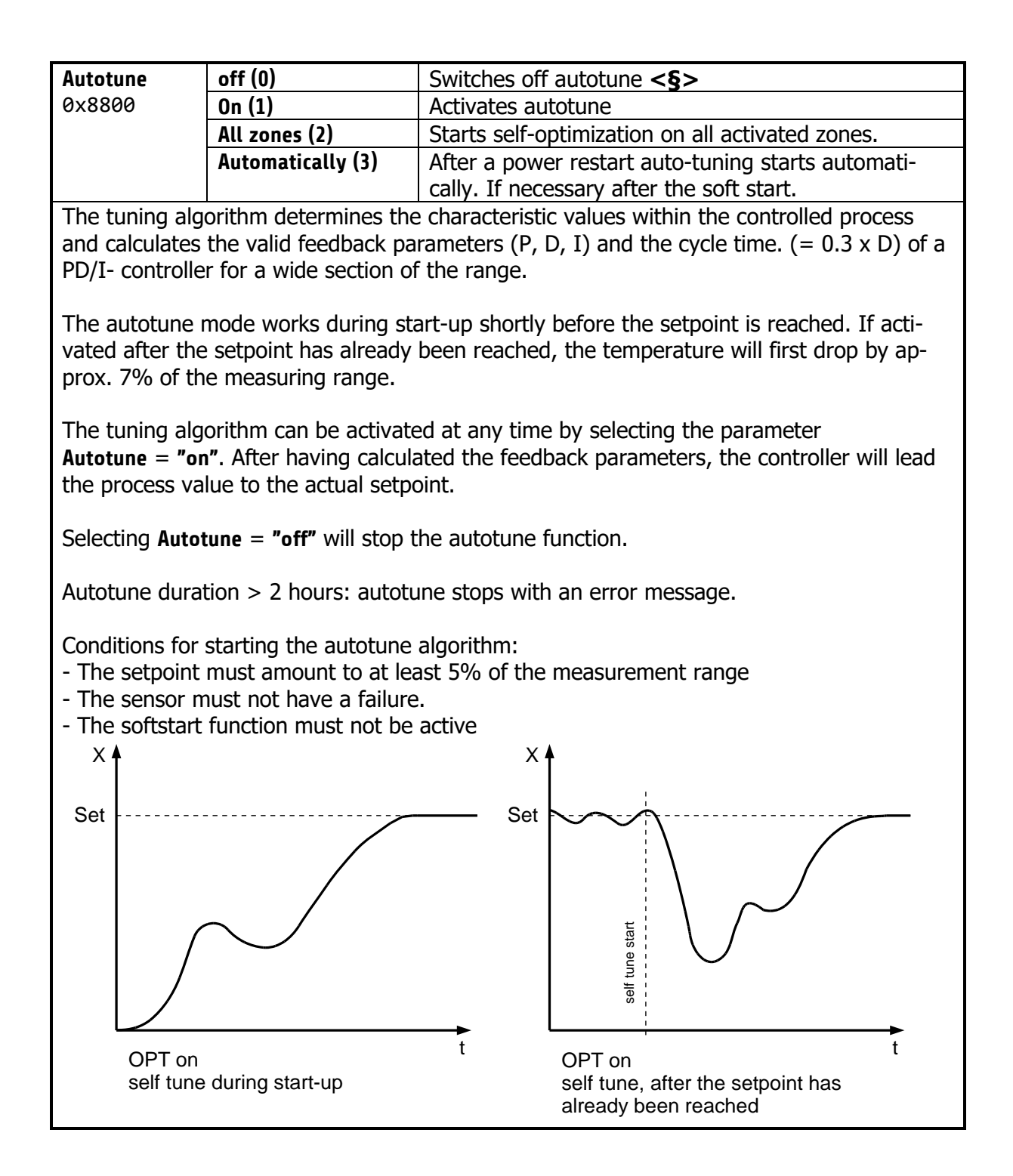

<span id="page-13-0"></span>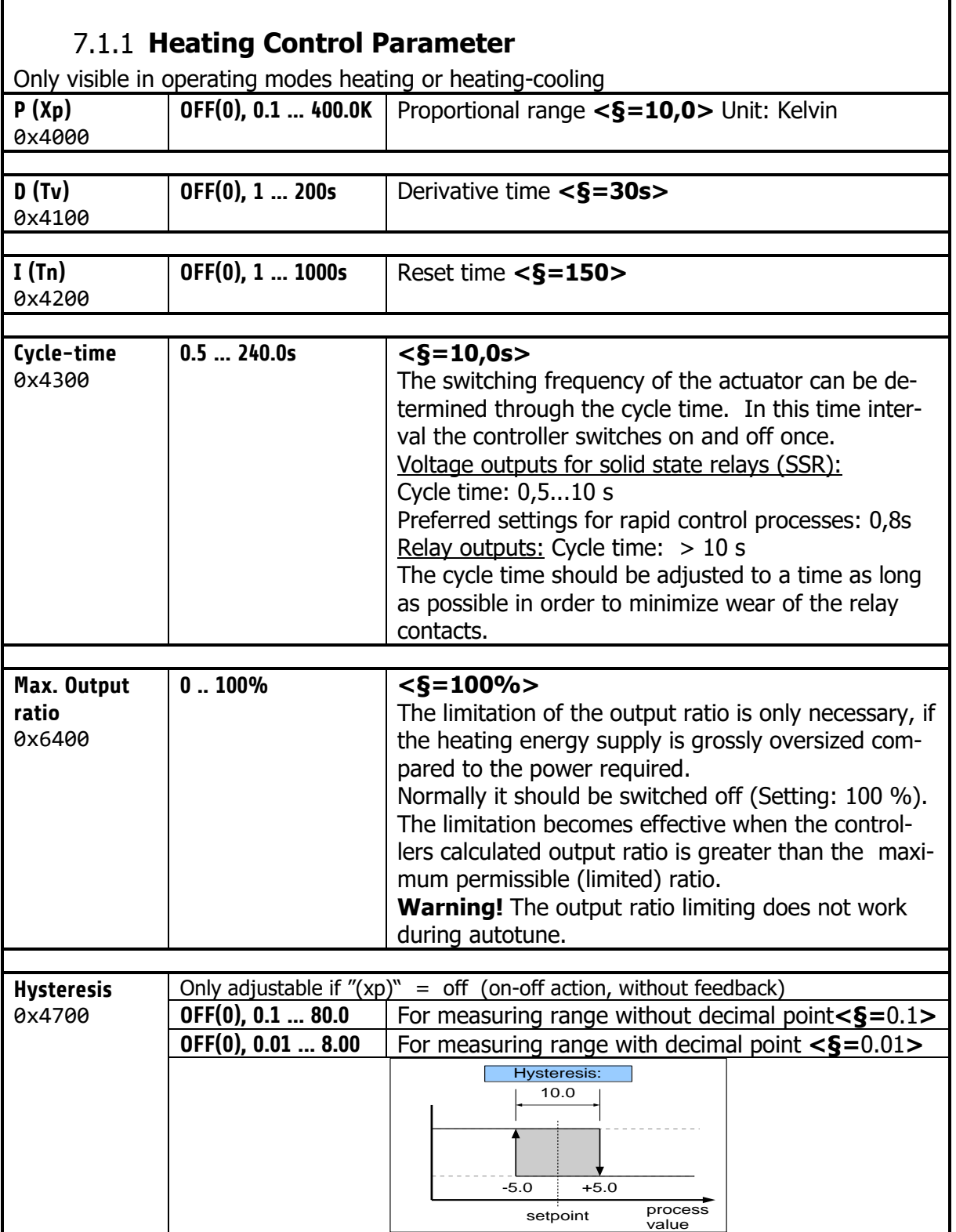

<span id="page-14-0"></span>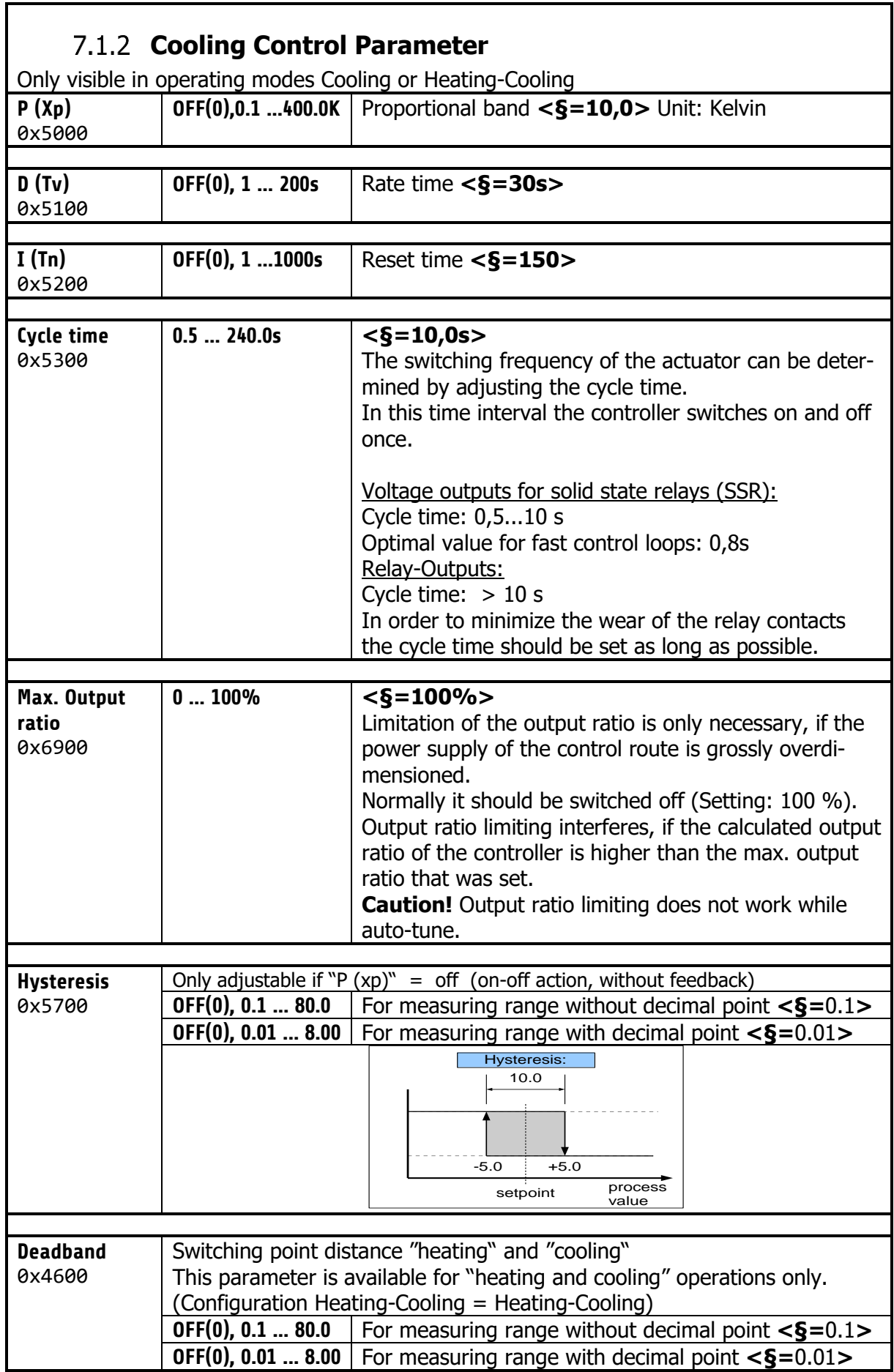

٦

<span id="page-15-0"></span>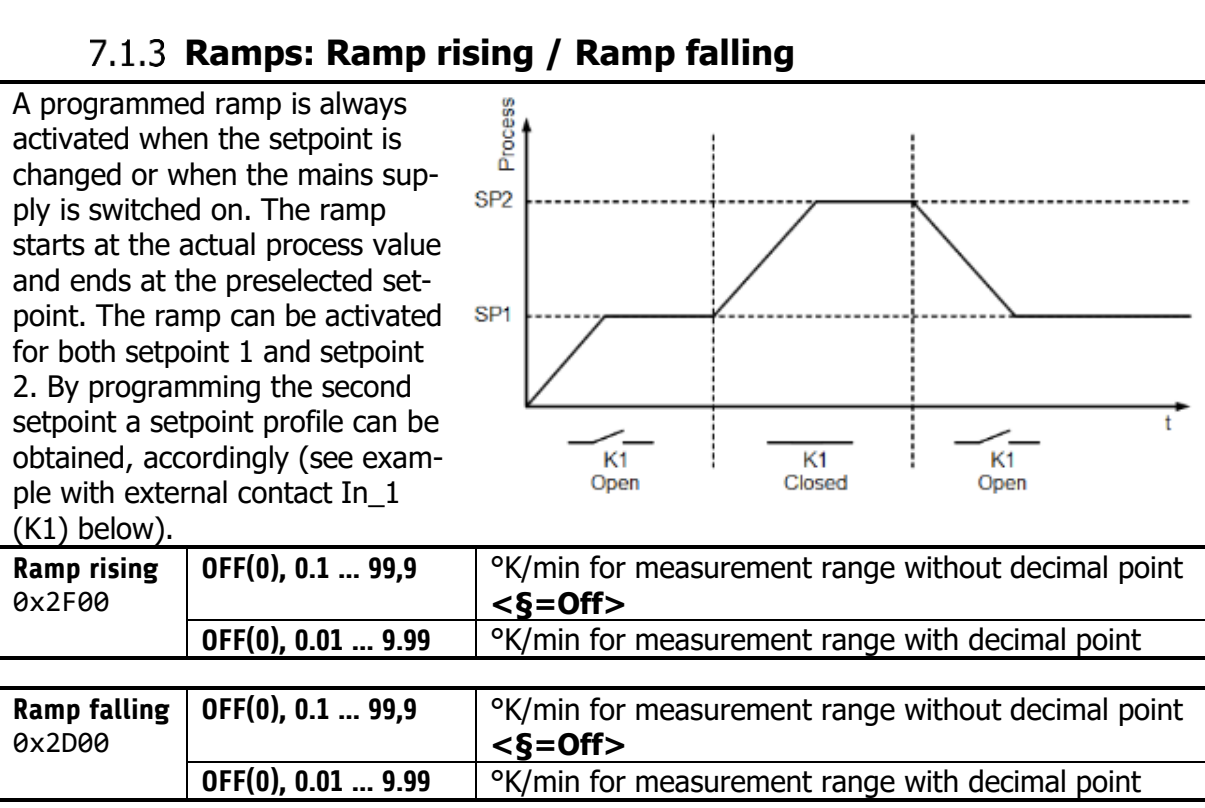

#### **7.1.4 Softstart** Superinten Softstart-Function

<span id="page-16-0"></span>For using the softstart function, make sure that the instrument is programmed to voltage (logic) outputs. This function is not allowed for relay outputs. Otherwise the relays will be damaged. During the softstart the controller's heating output response is limited to a preselected ratio, in order to achieve a slow drying of high performance heat cartridges. This results in a slower, more regular heating period.

Simultaneously the output clock frequency is quadrupled.

Once the process value reaches the softstart setpoint, it remains stable at this value for the preselected duration time. At the end of this period the process value rises to the valid setpoint. If the softstart is active, the controller's autotune function cannot operate. If a setpoint ramp has been programmed, the softstart has priority, and the ramp will become active after the softstart has been completed.

The softstart only works:

- if the parameter P (xp) is programmed  $> 0.1\%$ 

- if the actual process value is lower than the softstart setpoint  $-5%$  of the selected measuring range

I It is possible to select this function for each zone individually.

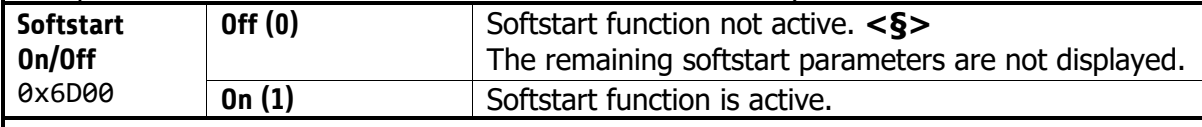

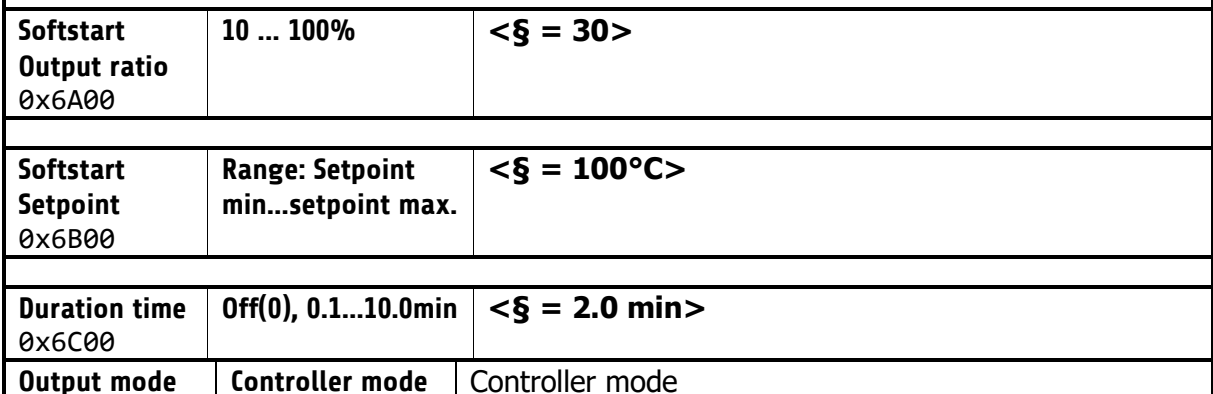

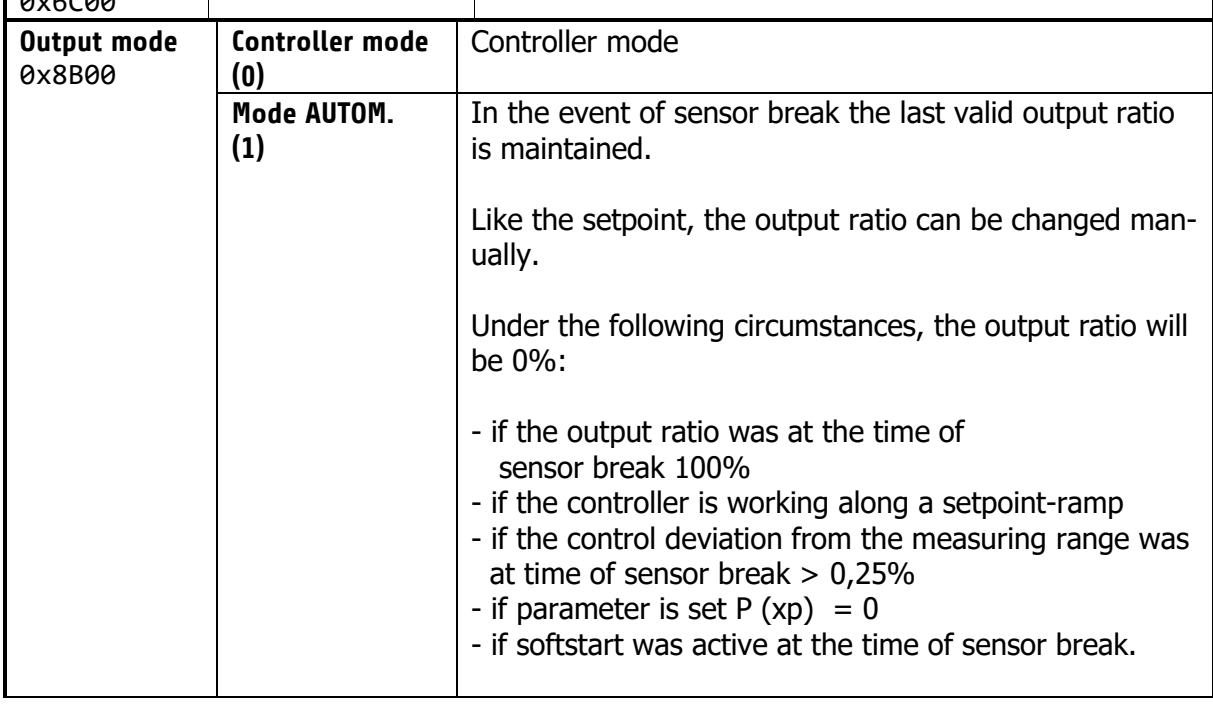

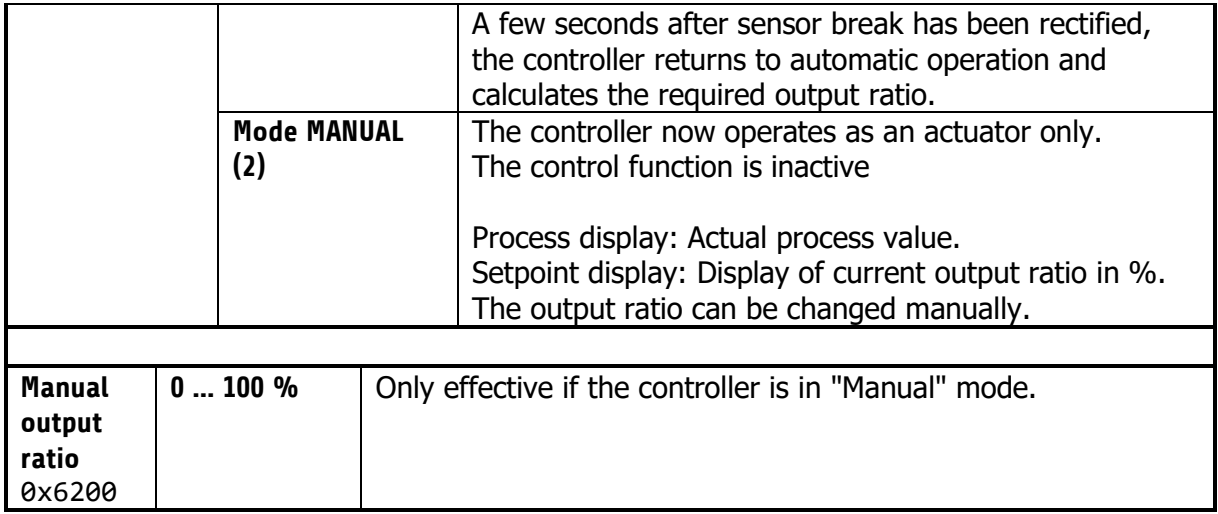

<span id="page-18-0"></span>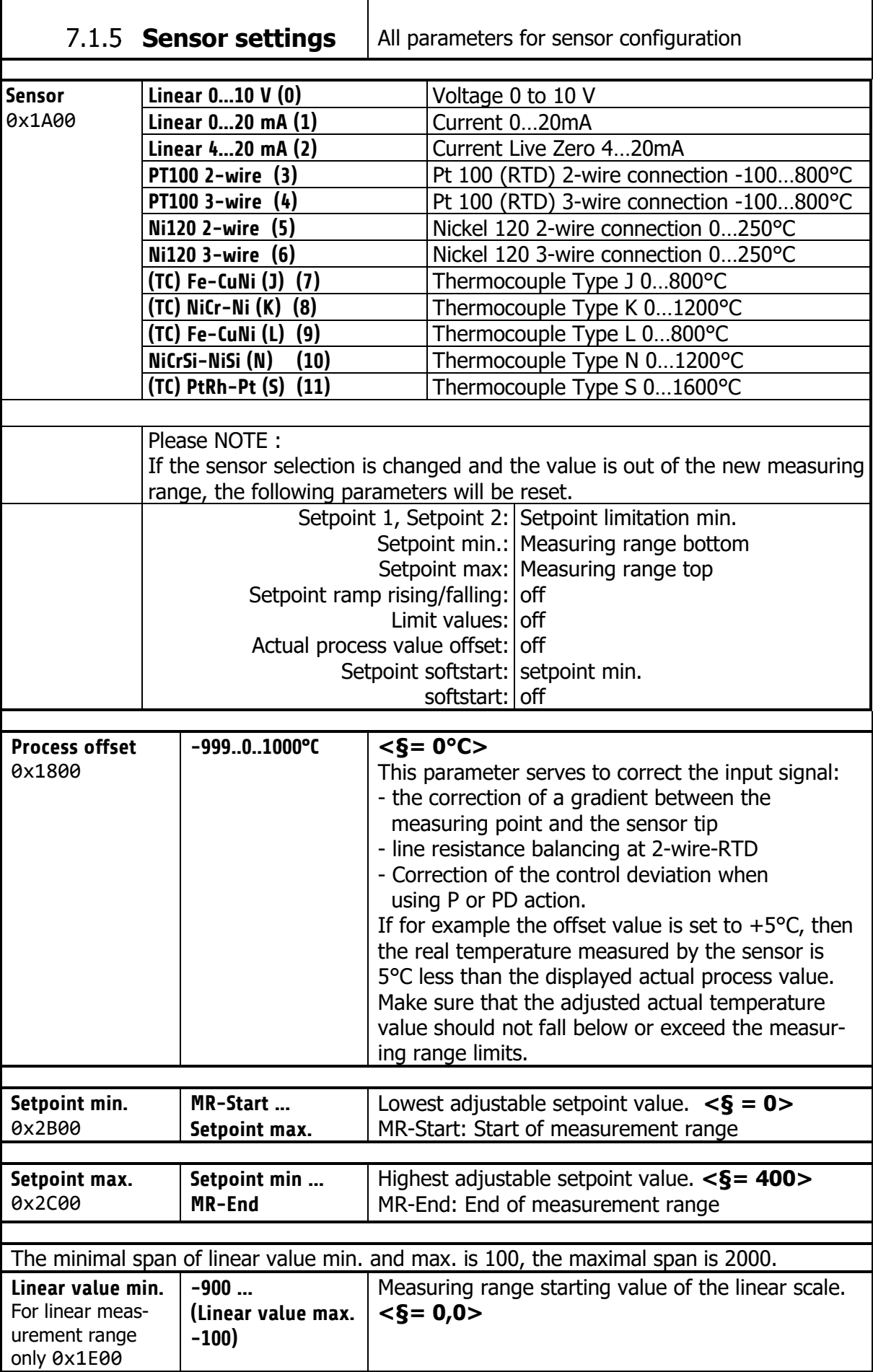

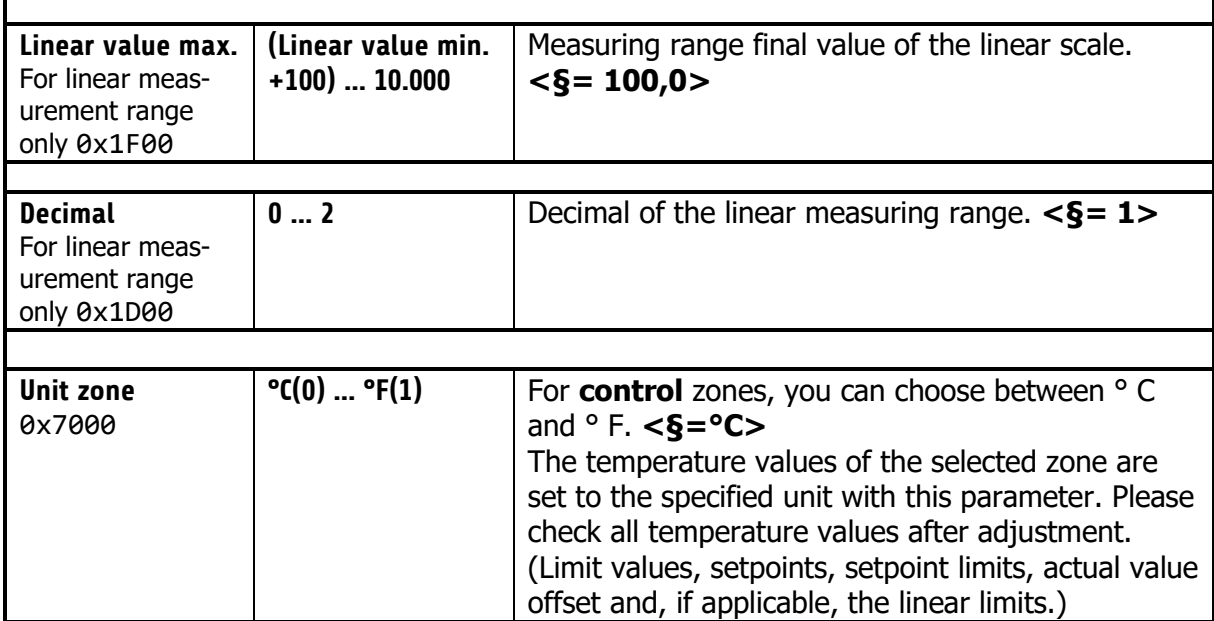

## 7.1.6 **Control outputs**

<span id="page-20-0"></span>Possible settings for the logic outputs and relay or continuous outputs. This is used to determine which signal is sent to the output.

<span id="page-20-1"></span>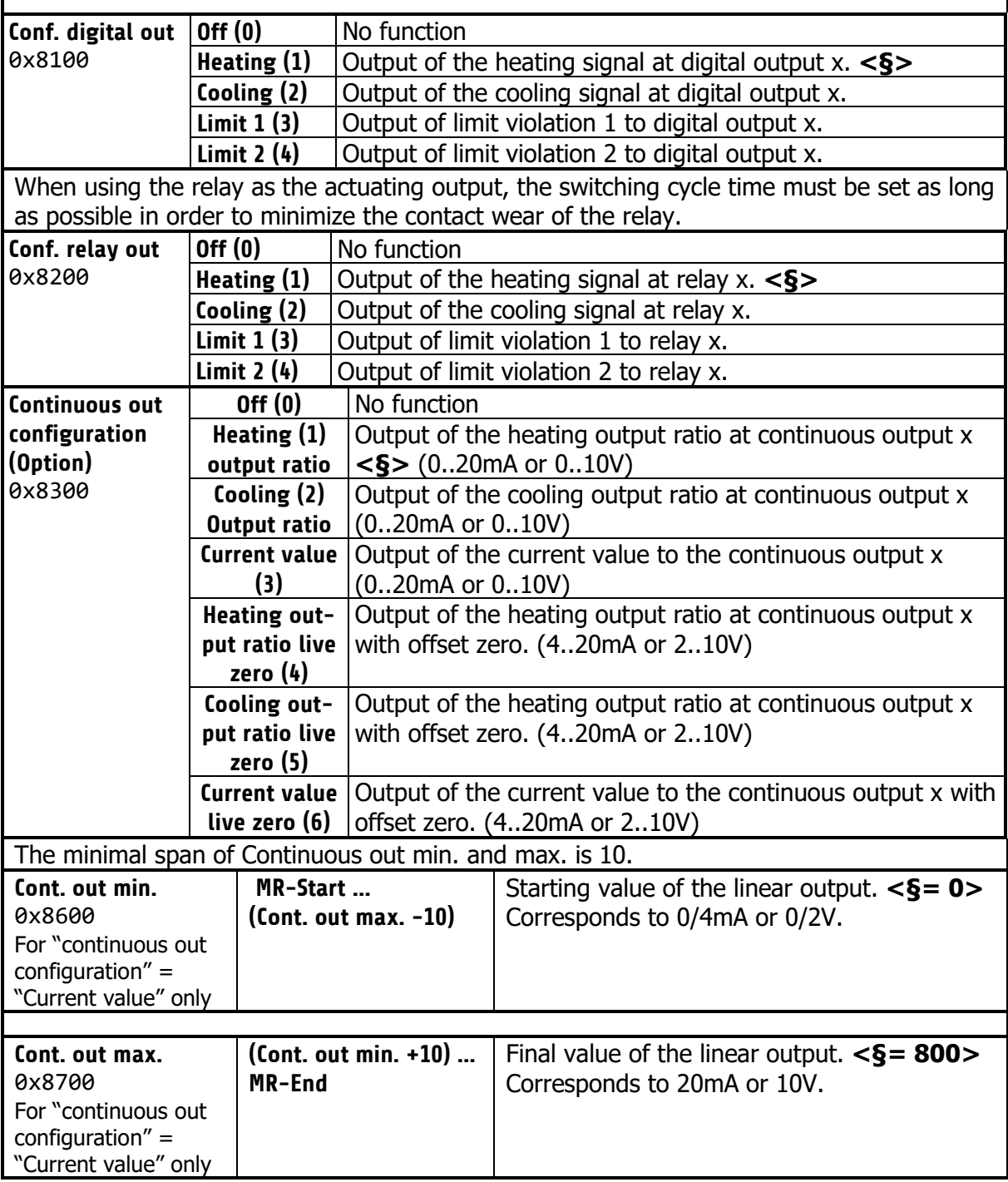

## 7.1.7 Configuration Limit 1+2

<span id="page-21-0"></span>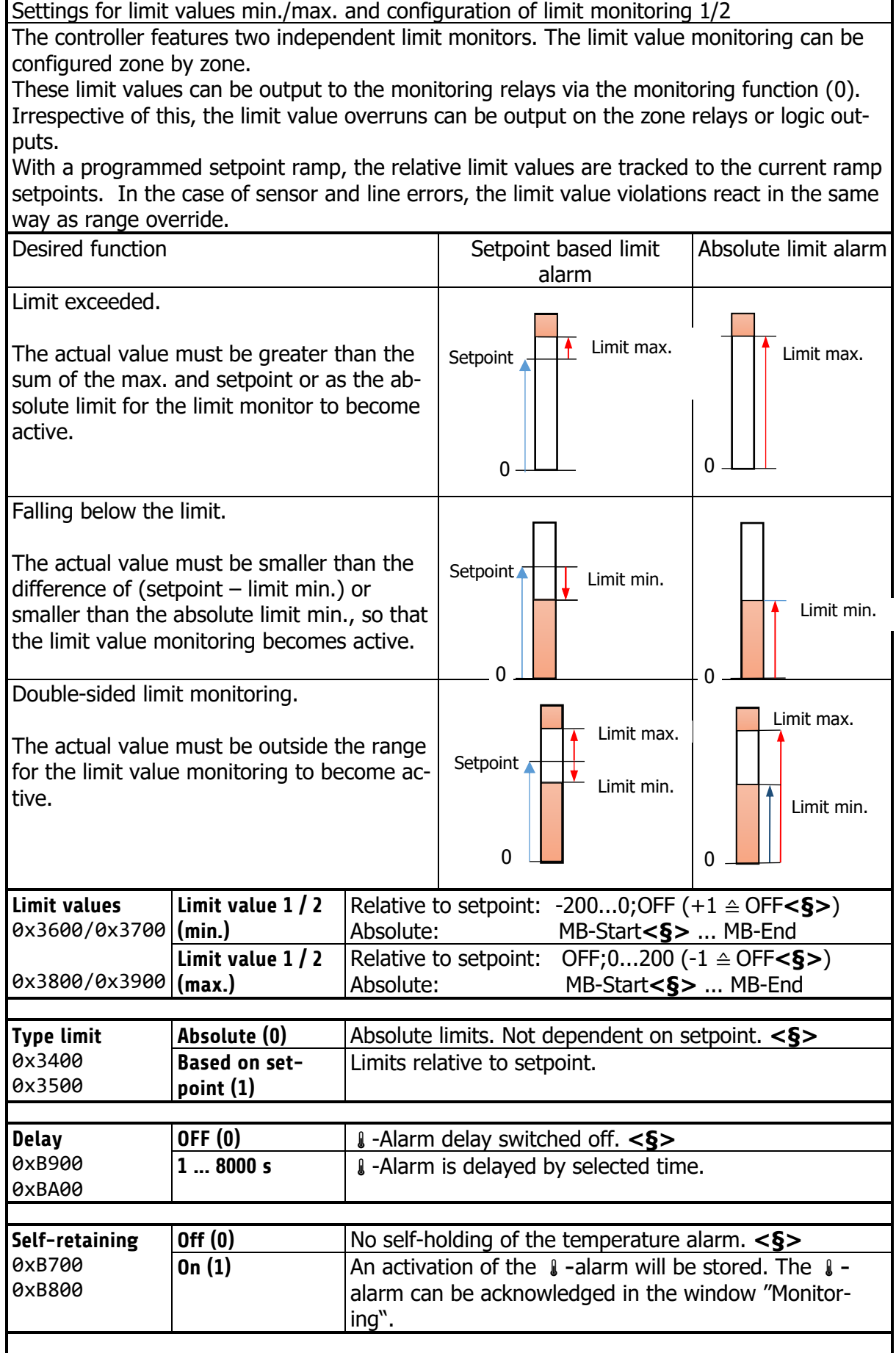

ī

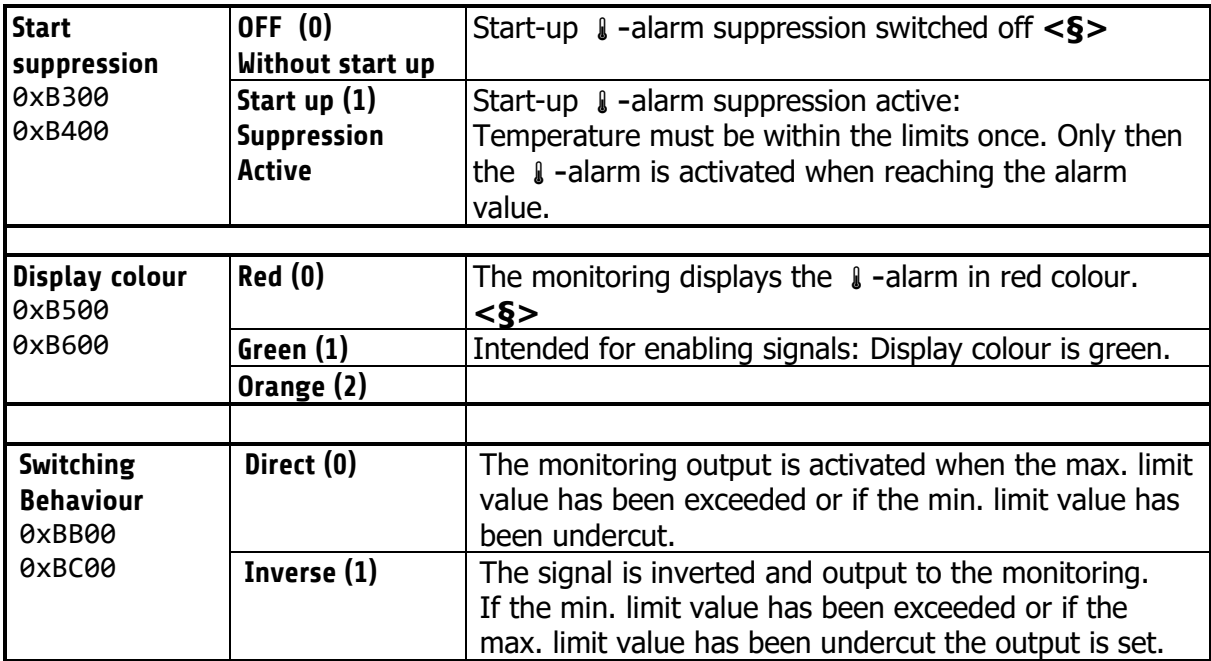

### **Configuration Current alarm (option)**

<span id="page-23-0"></span>The heater current monitoring function is valid for all connected zones. Only zones with logic output for the heating signal will take part in current monitoring. Ensure that the limit value is set correctly to avoid false alarms in case of supply voltage changes. The alarm can be delayed by selecting a delay time to avoid false alarms caused by single disturbances.

The heater current measuring is designed for a current transformer 1:1000. (Accessory type: M2000 1:1000 max. 60A) When using other transformers the ratio can be modified.

**Current alarm limits / Undercurrent alarm value** 0x3A00 **OFF(0), 0.1 ... 99.9 A** Zone parameter: Absolute value **<§=OFF>** Currents below this value will cause an alarm. **Current alarm limits / Overcurrent alarm OFF(0), 0.1 ... 99.9 A** Zone parameter: Absolute value **<§=OFF>** Currents above this value will cause an alarm.

## **7.2 Common Parameters**

<span id="page-23-1"></span>**value** 0x3F00

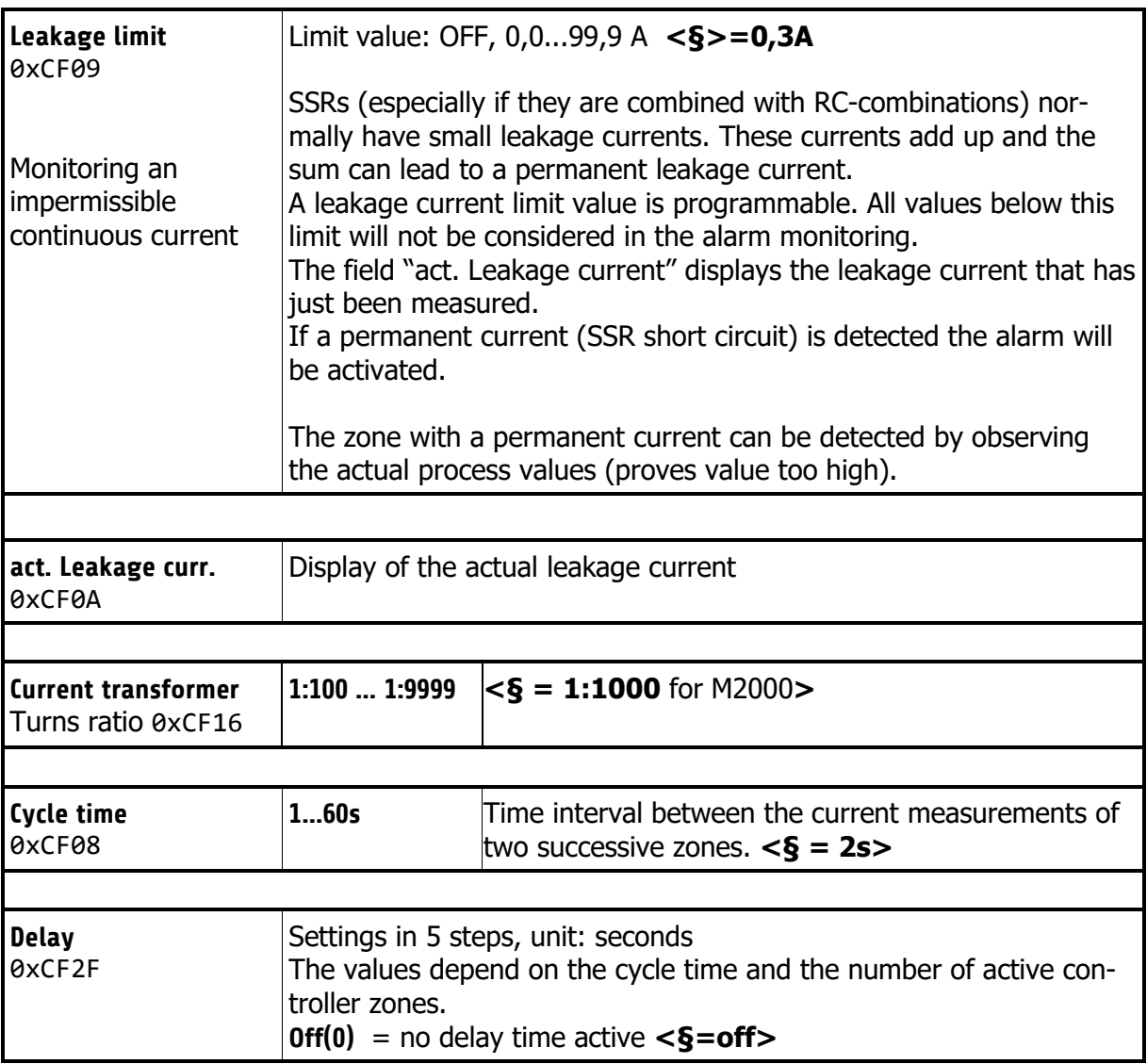

## 7.2.1 Configuration Monitoring 1+2

<span id="page-24-0"></span>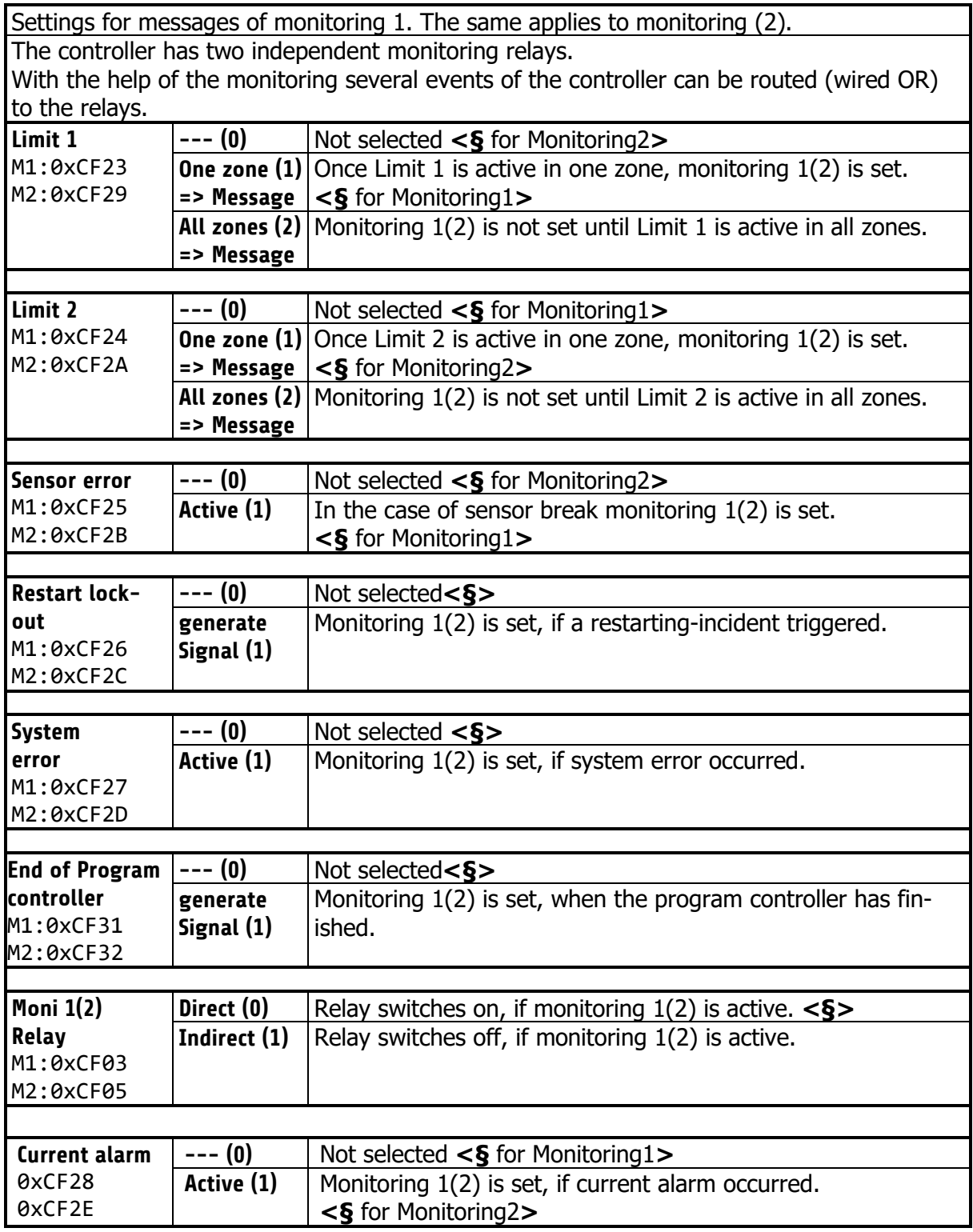

## **Field Bus / USB / LAN**

<span id="page-25-0"></span>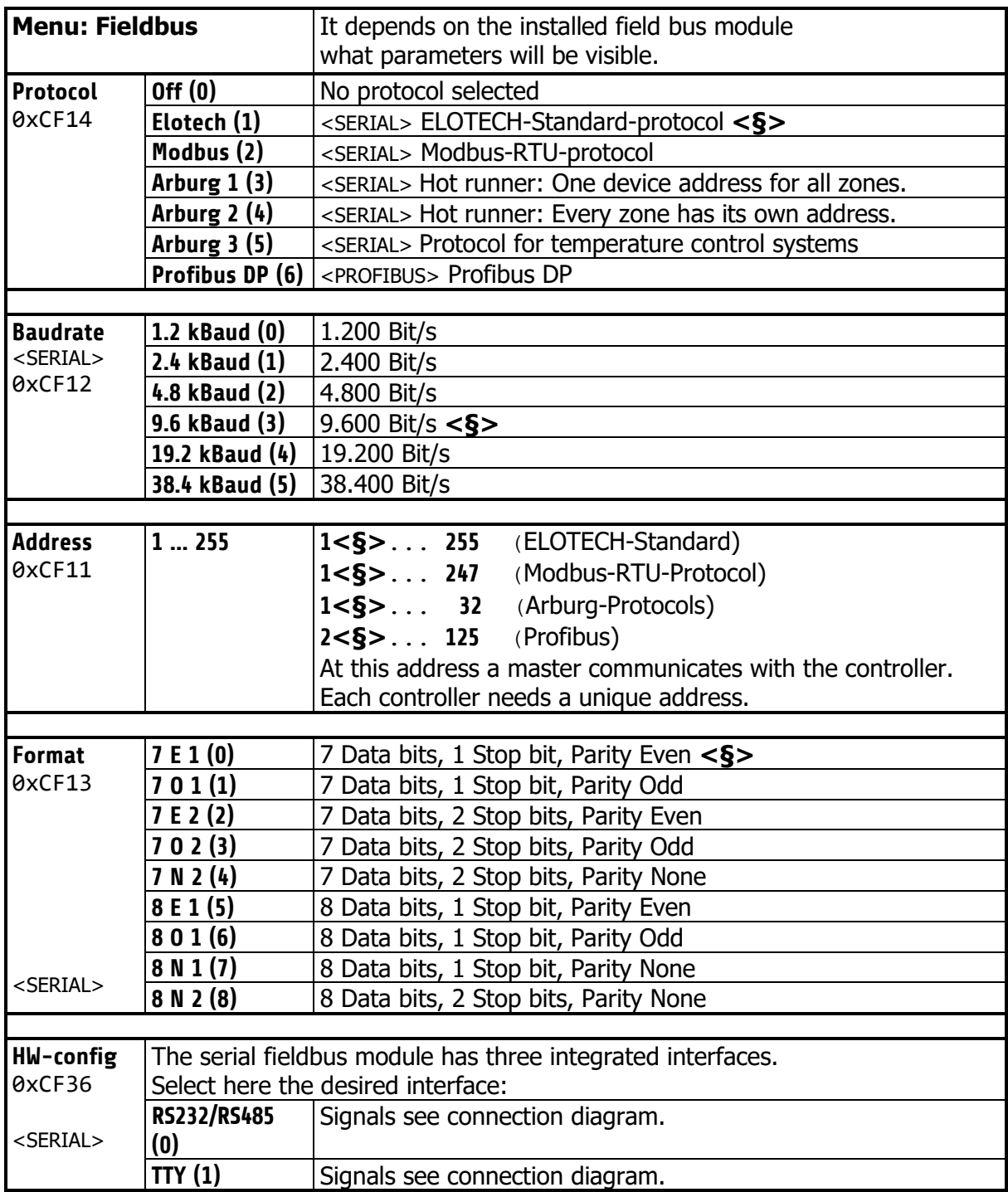

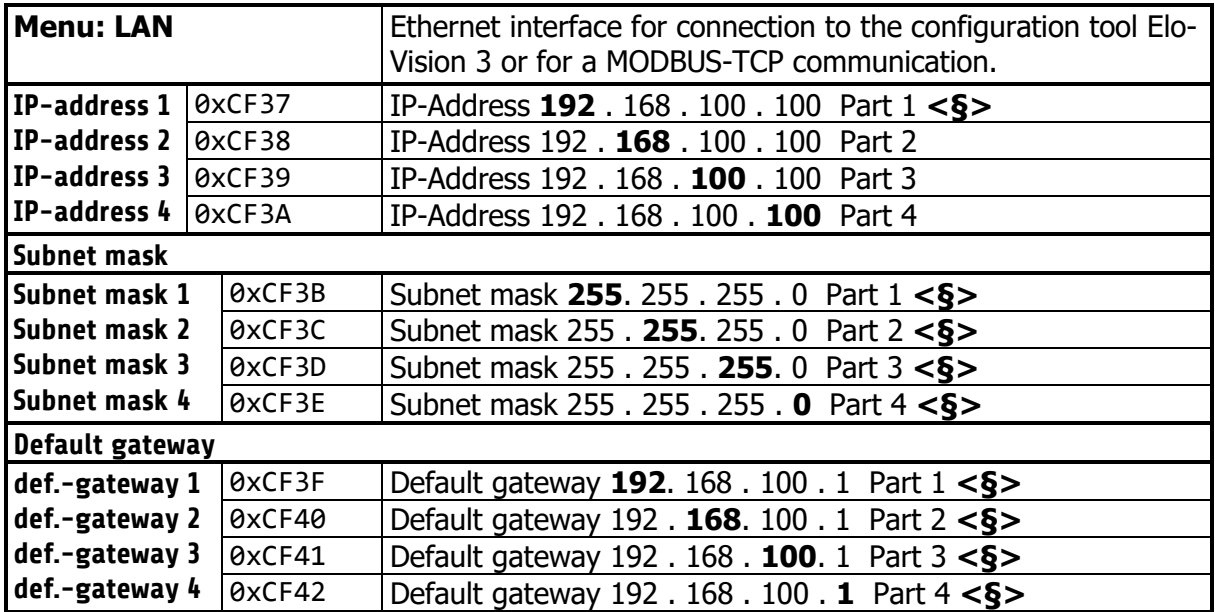

#### **Settings**

<span id="page-27-1"></span><span id="page-27-0"></span>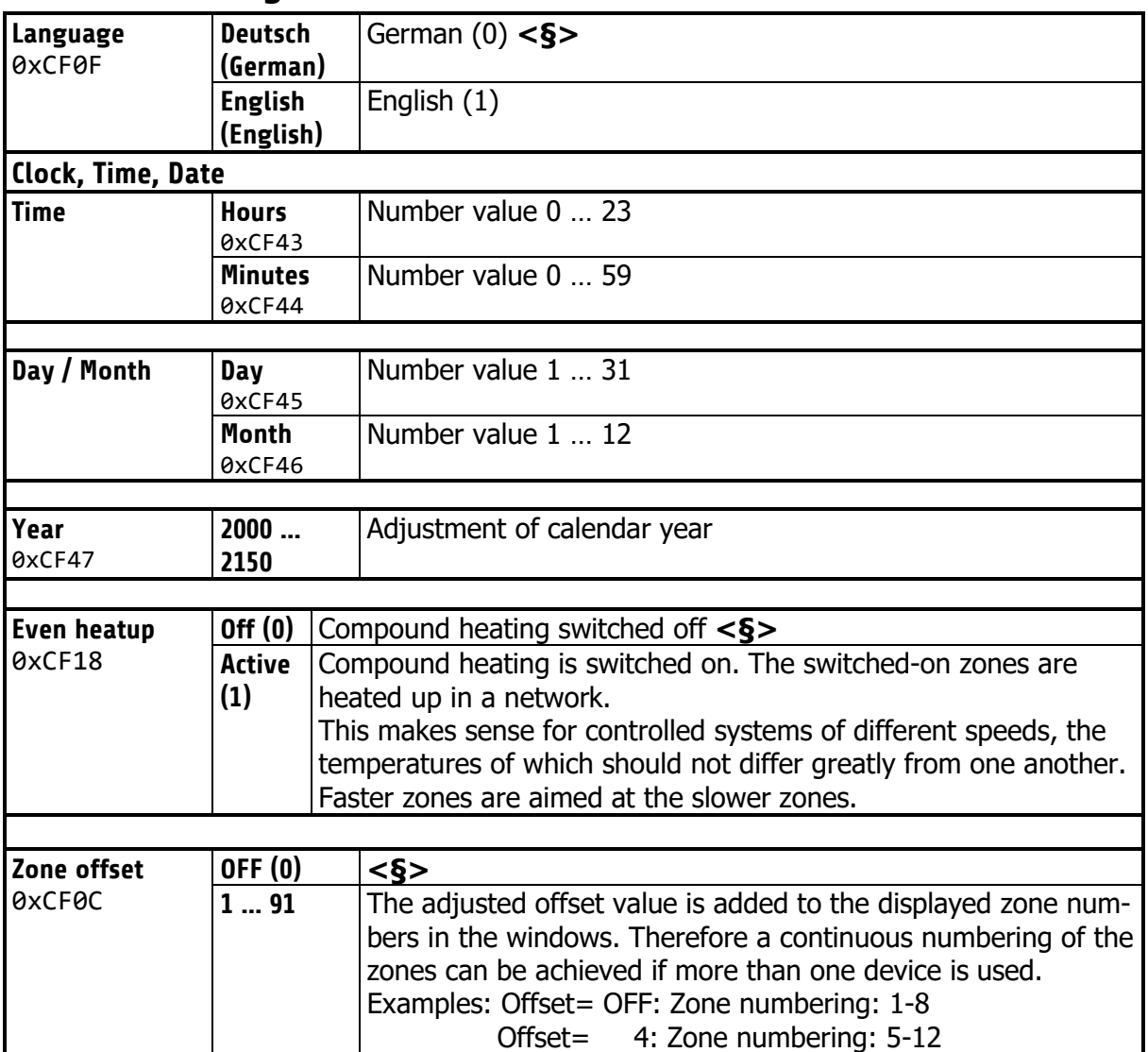

## <span id="page-28-0"></span>**7.3 Program control: Selection/Setting**

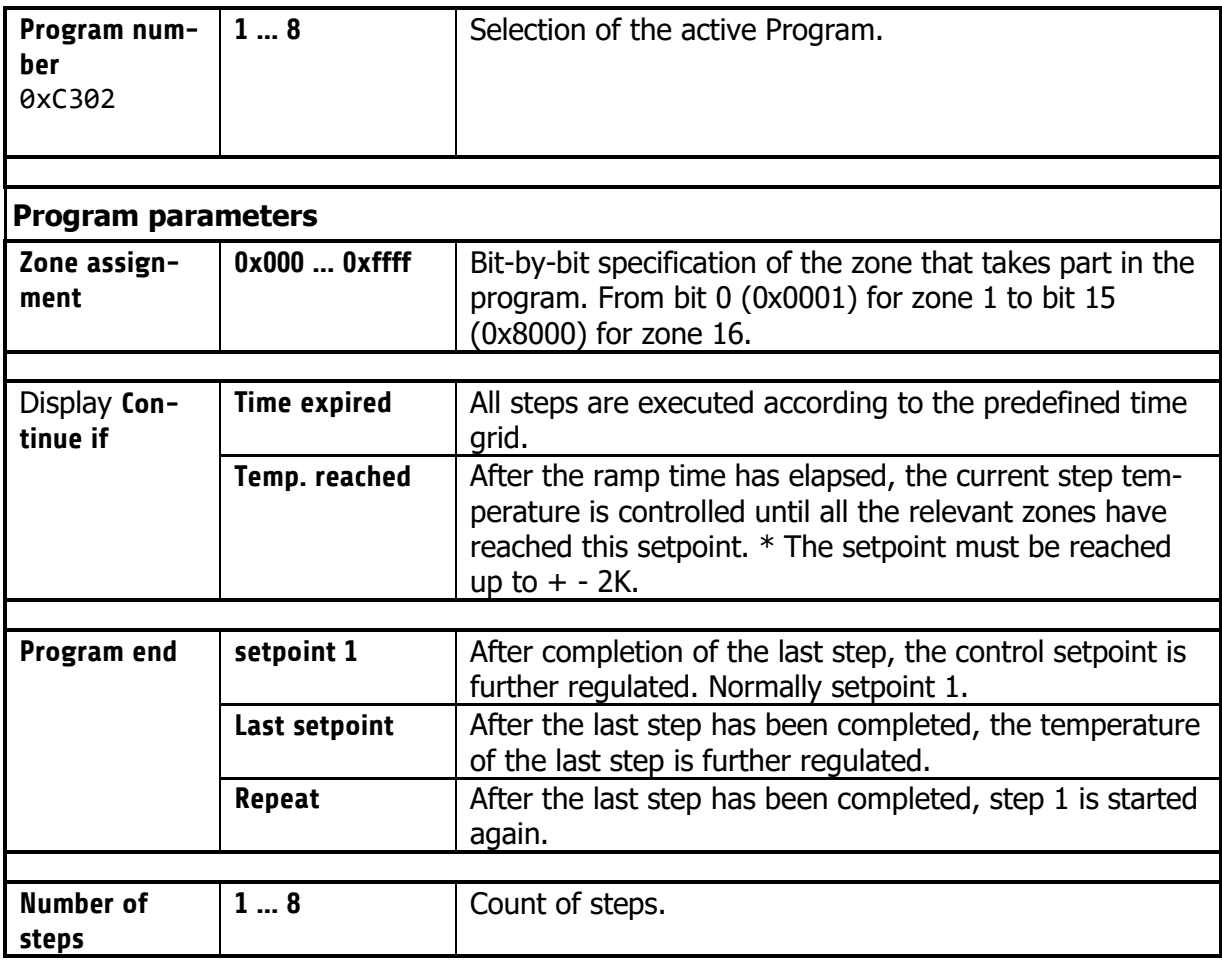

#### **Program step parameters**

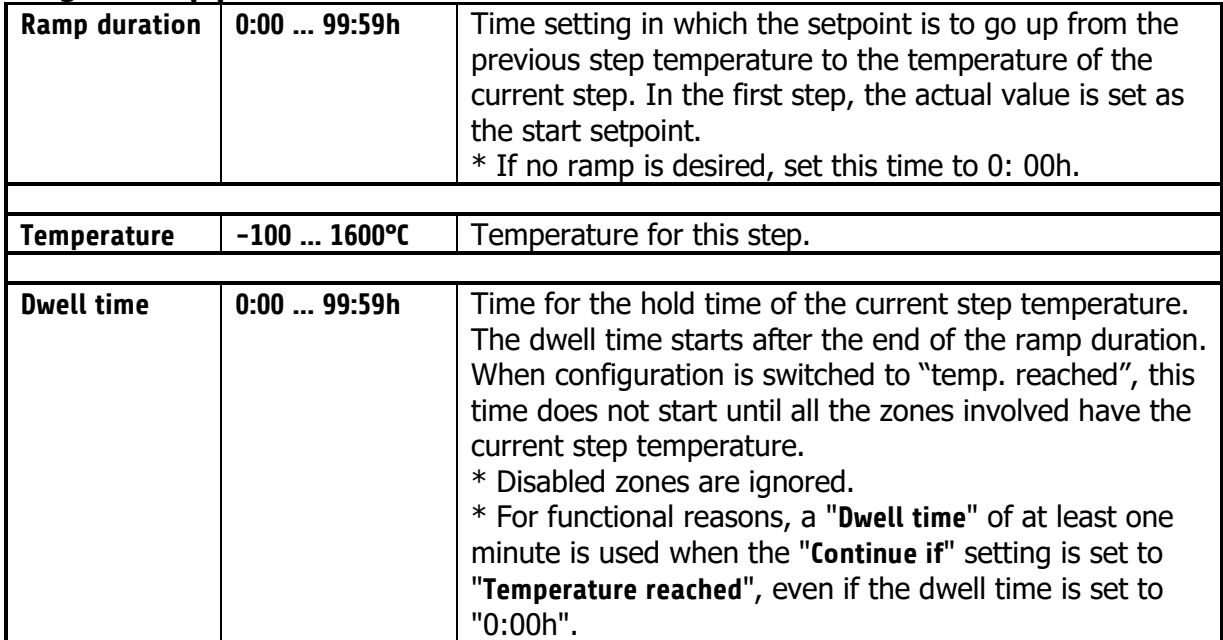

#### **Procedure of the program control:**

<span id="page-29-0"></span>The first step is to determine whether the program controller should run after a fixed time grid, or whether the respective step temperature must first be reached in order to reach the respective holding phase. (See parameter "Continue if")

You should also consider how the program controller should control the temperature after the end of the program. Three options are available: Setpoint 1, Last setpoint and Repeat. For more details, see "Program End".

The number of steps [1 ... 8] must also be defined.

Now the time and temperature values for the desired steps must be entered in the "Setting the program steps" screen.

One step always involves ramp duration and dwell time. The ramp duration determines the time in which the setpoint is steadily increased from the previous temperature to the temperature of the current step. The dwell time is the duration of the current step temperature.

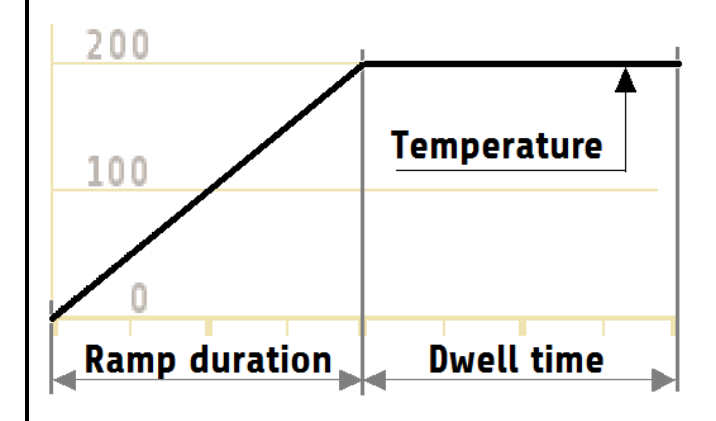

An exception is the ramp for the first step. Since the first step does not have a preliminary temperature, the ramp for all zones starts here with the current actual value of the first activated zone and ends at the temperature of step 1.

The ramp duration can be switched off by setting it to zero.

The dwell time is the duration of the current step temperature. If the parameter "Switch on" is set to "Temp. reached", the dwell time does not start until all zones have reached the step temperature.

After a network interruption with the program controller running, the program controller reactivates in the step at which the interruption took place.

# **Parameter list program controller**

<span id="page-30-0"></span>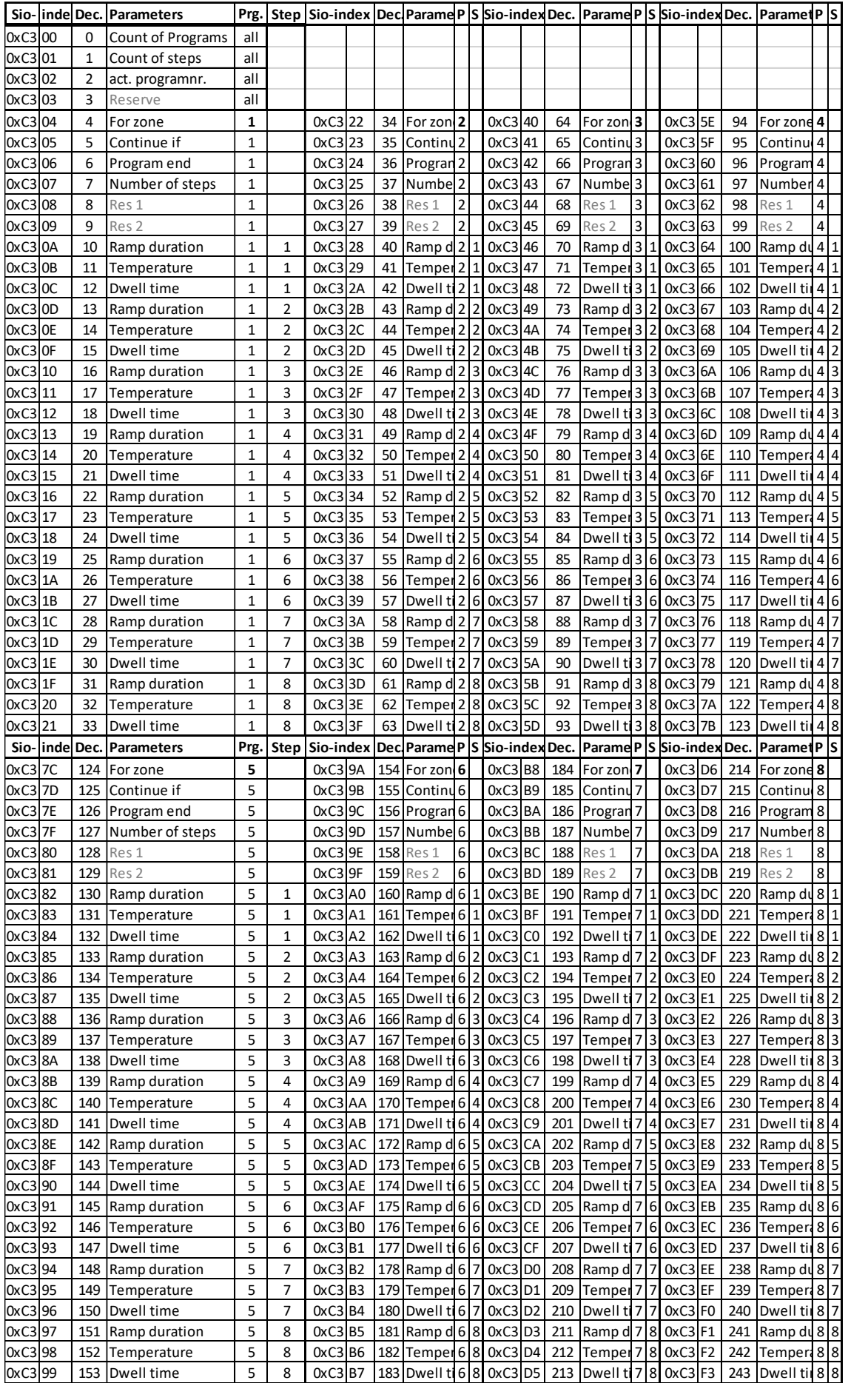

### **Firmware update**

<span id="page-31-0"></span>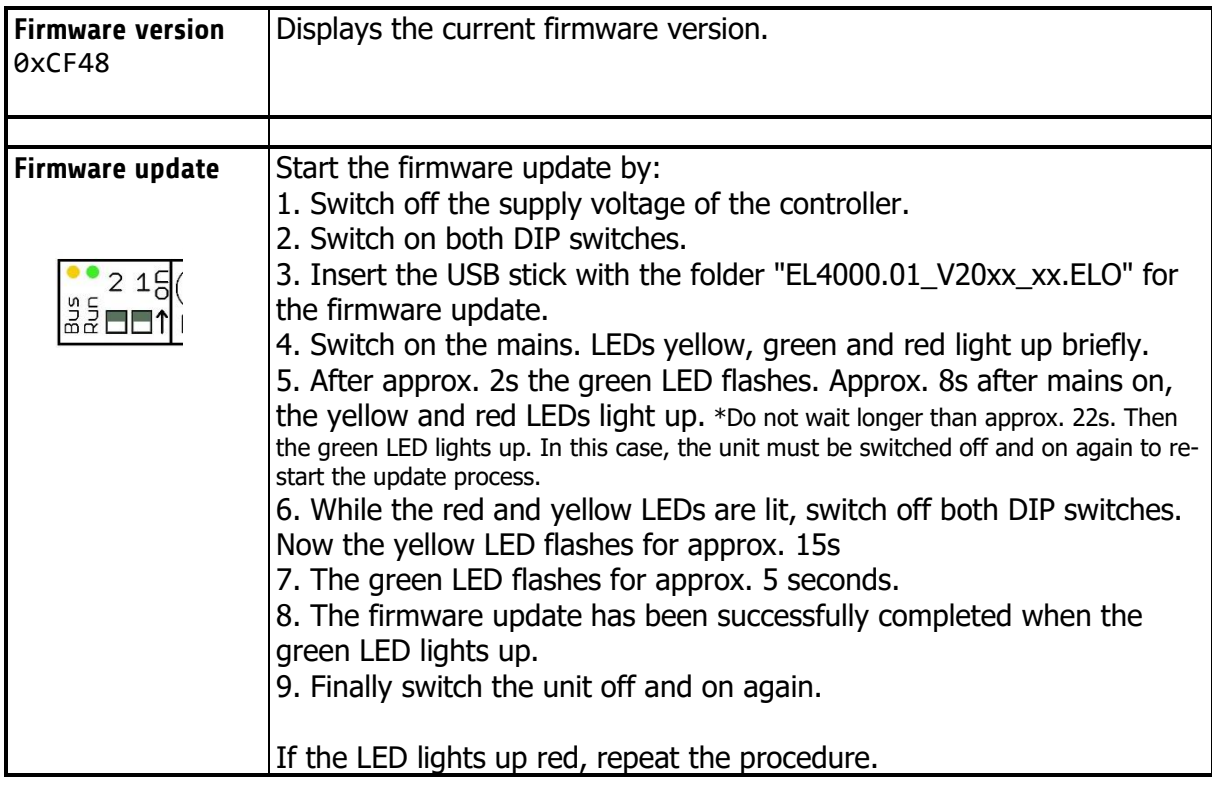

### <span id="page-31-1"></span>**Switching the IP address to the factory default setting**

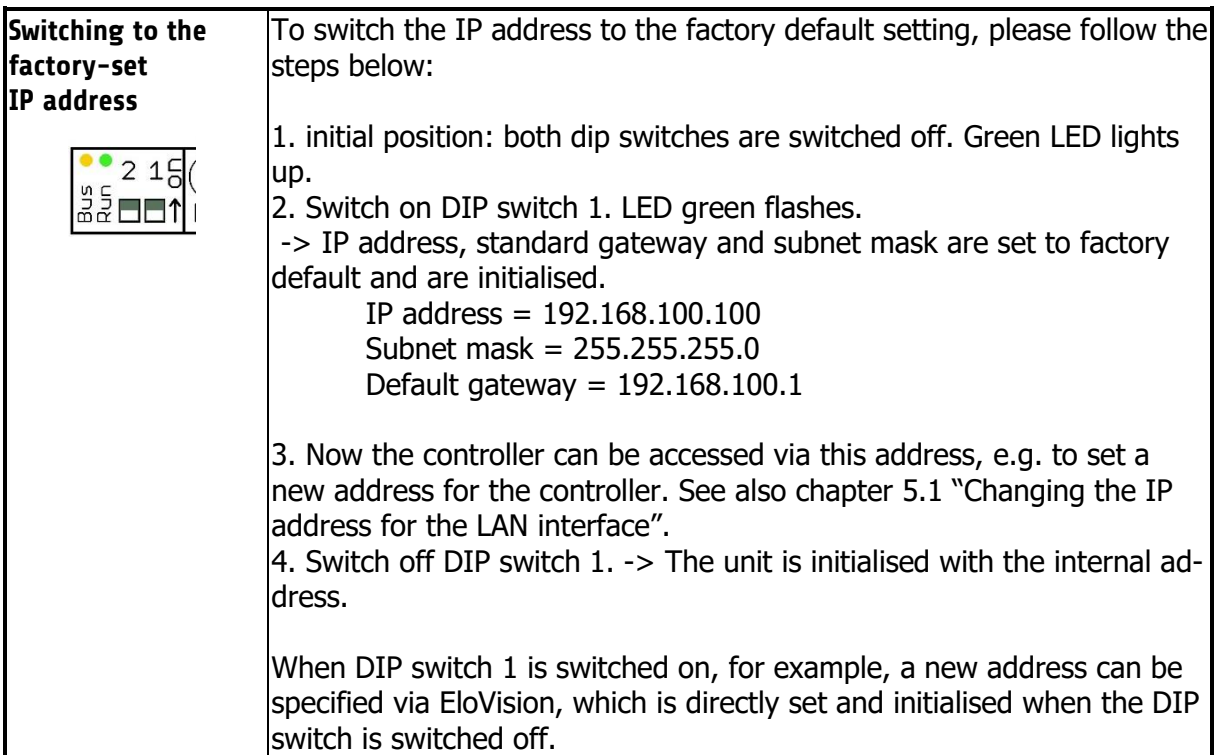

# <span id="page-32-0"></span>**8 Error Messages**

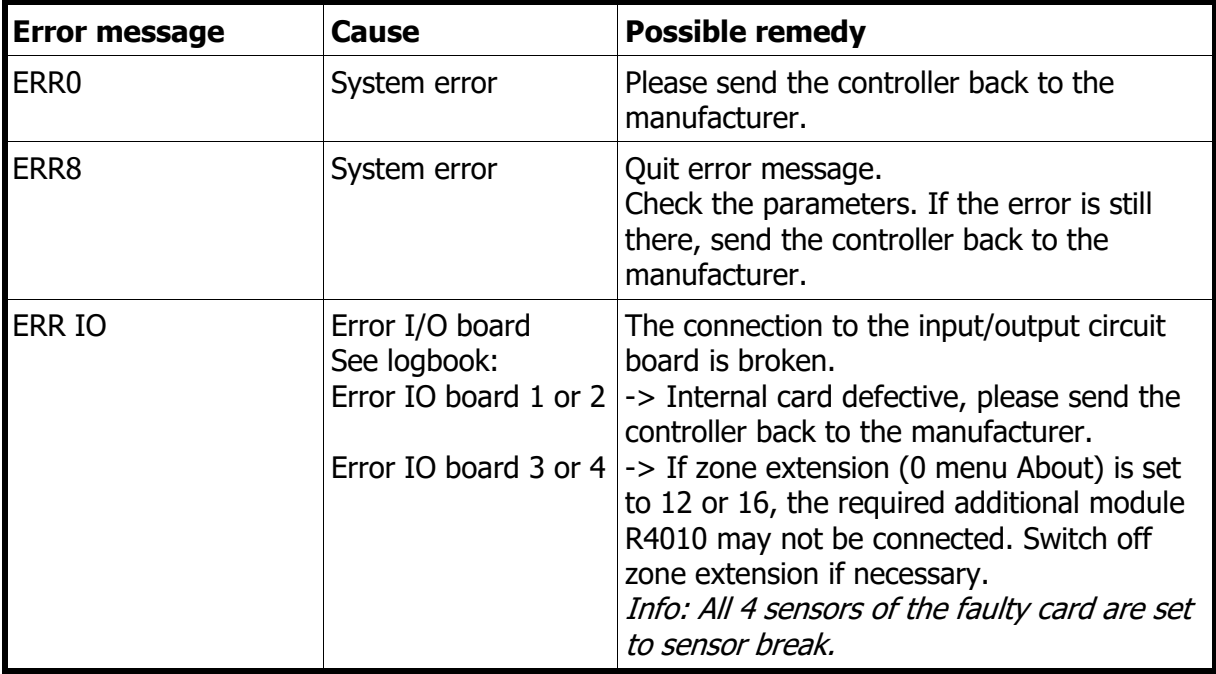

# <span id="page-33-0"></span>**9 Technical Data**

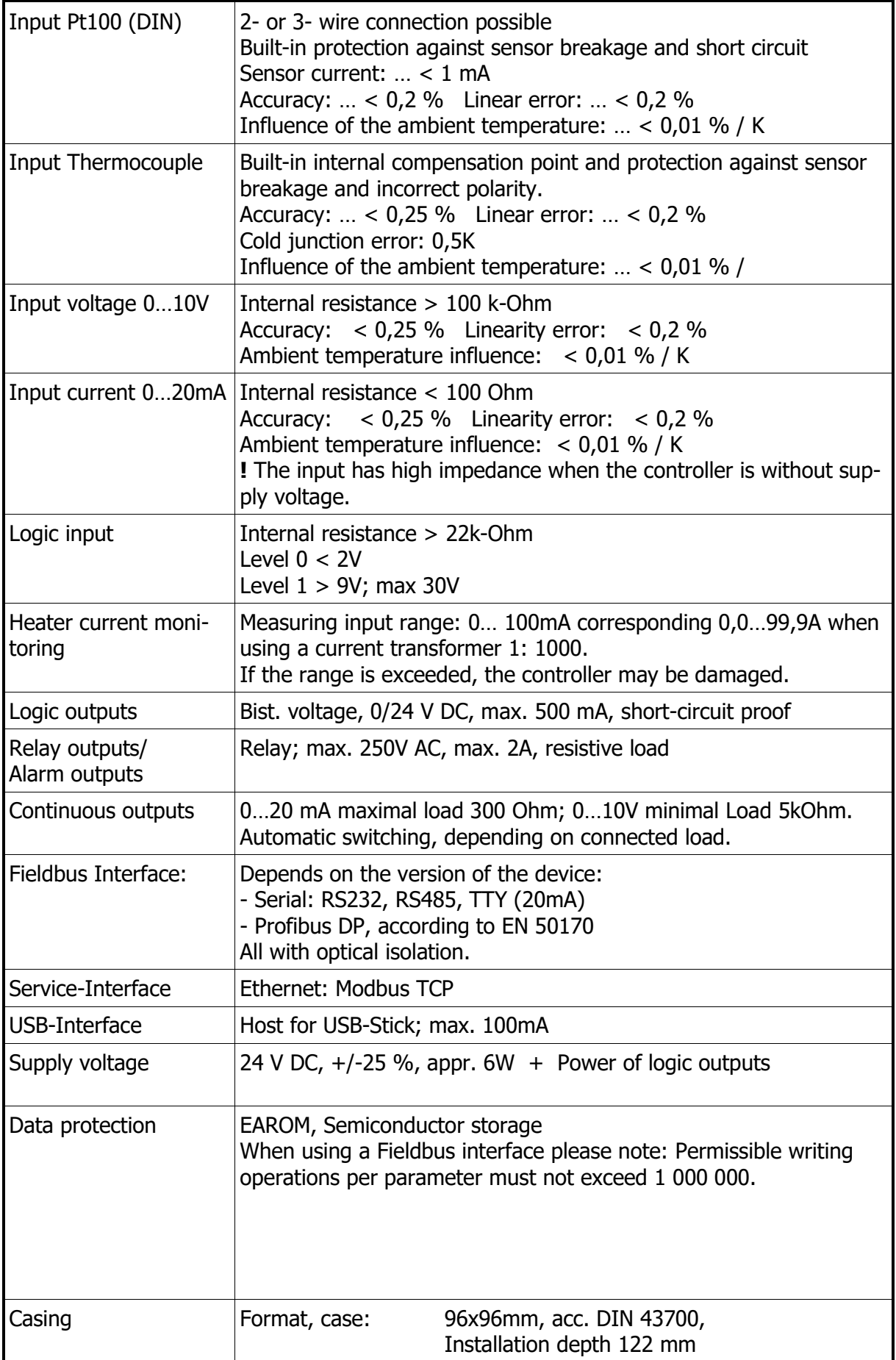

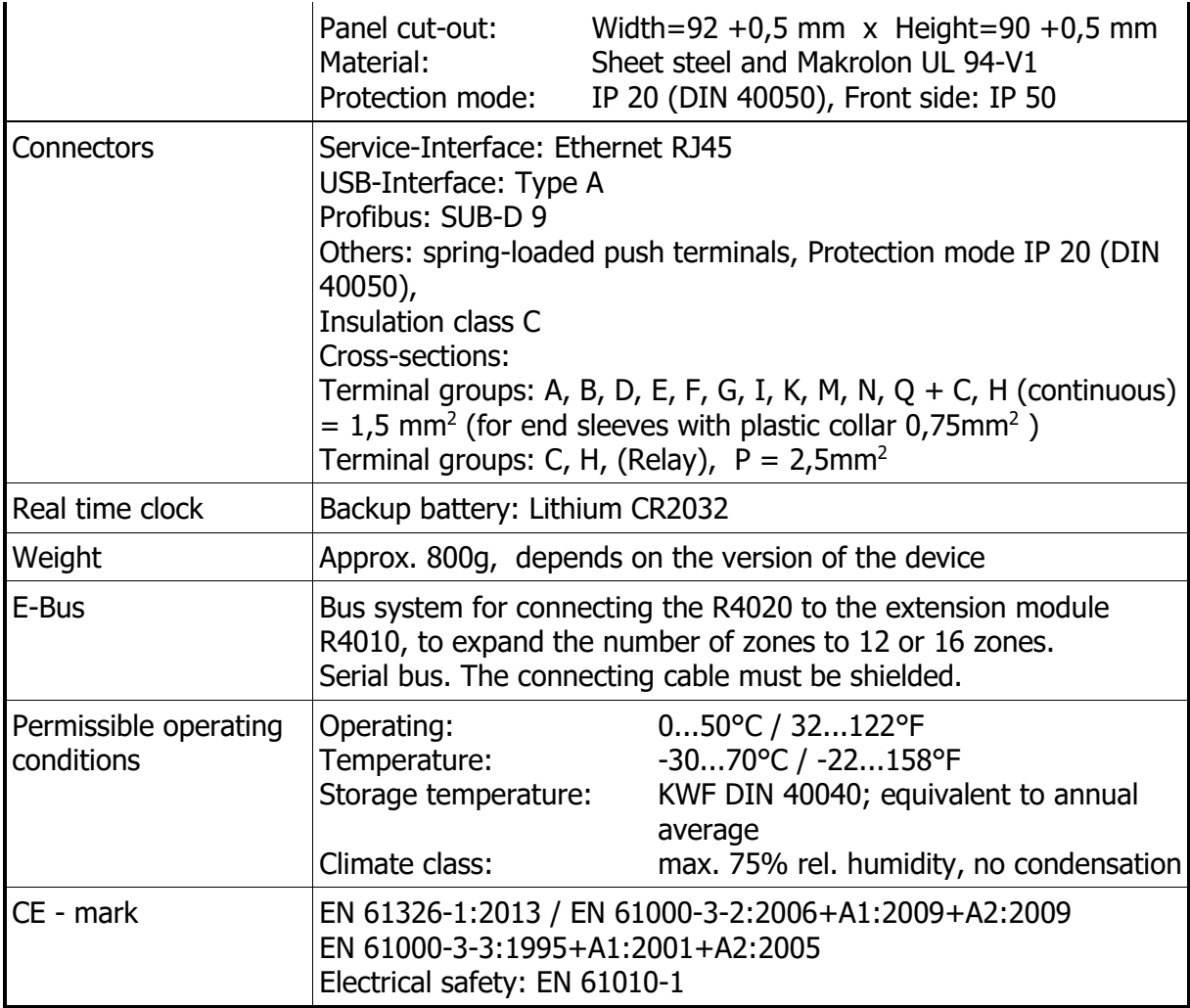

Subject to technical improvements.